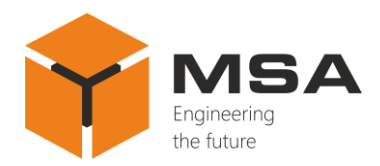

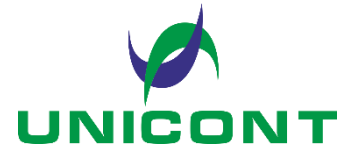

# **UNIVERSAL DIGITAL REPEATER DR-209, DR-209W**

Operating manual

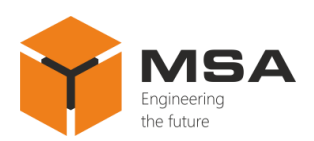

# **Table of contents**

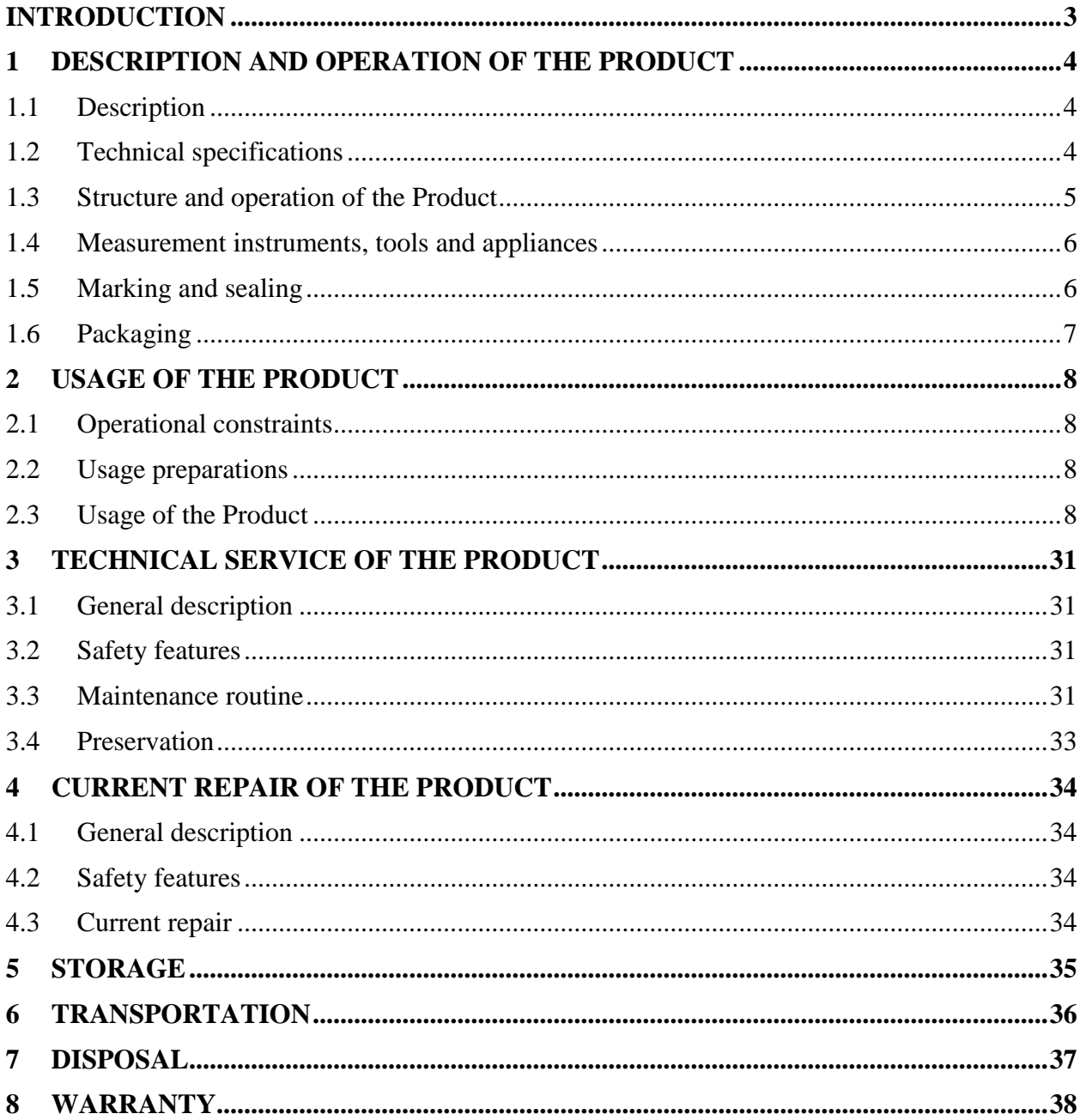

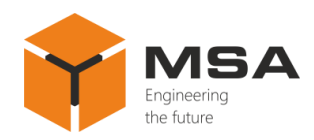

# **INTRODUCTION**

<span id="page-2-0"></span>This operating manual (hereinafter referred to as the OM) covers the Universal digital repeaters DR-209 and DR-209W (hereinafter referred to as the Product or the Repeater).

The OM is intended to describe operating principles, technical specifications and rules for the safe Product operation.

Only those who have had general education in the area of electronic devices, and those who have read and understood this document shall be permitted to operate with the Repeater.

In addition to the instructions given in this document, the safety regulations and rules applicable in the field shall be observed.

### **Terms and abbreviations:**

LCD – liquid crystal display;

SPTA – spare parts, tools and appliances;

OM – Operating manual;

TS – Technical service;

NMEA – textual communication protocol NMEA 0183;

 $CL - Check list.$ 

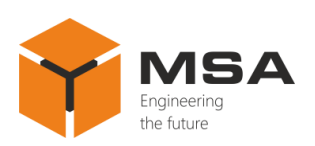

### <span id="page-3-0"></span>**1 DESCRIPTION AND OPERATION OF THE PRODUCT**

## **1.1 DESCRIPTION**

<span id="page-3-1"></span>The Product displays the digital data received in NMEA 0183 (NMEA) sentences format and retransmits them in the same format through the communication channels.

<span id="page-3-2"></span>The Product is designed for sea- and river-going vessels, and general industrial application.

## **1.2 TECHNICAL SPECIFICATIONS**

The Product ensures:

a. data interface with equipment via four asynchronous, serial, galvanically isolated ports RS-422 with NMEA standard support;

b. reception of data received via each of four ports in NMEA format;

c. data display (received through all ports) in graphic and digital view on the LCD monitor in "Highway" mode, herewith data storage and presentation in graphs, providing the following capabilities:

- setting measurement units and correction values;

- setting intervals to monitor parameters (for graph representation mode, time period 5 minutes to 120 hours);

- correction of parameter values for the specified time interval;

- display of the required parameters (from the received ones) both in full screen (a single parameter is displayed on the whole screen in any mode) and in multi-screen mode;

d. continuous transmission/retransmission of received data to the external ship systems via the selected ports;

e. data display in English/Russian (as selected);

f. prior configuration of up to 4 data display patterns (with various combinations of displayed parameters);

g. control using the relevant buttons on the front panel;

h. manual adjustment (using buttons on the front panel) of the screen backlight brightness level;

i. individual settings for every port (stop bit, parity bit, reception/transmission baud rate);

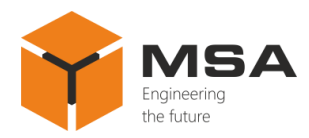

j. alarm notifications in case the maximum and minimum range of the set values is exceeded.

The Product's detailed specifications, environment conditions, overall and installation dimensions are represented in Technical description of the Product.

### **1.3 STRUCTURE AND OPERATION OF THE PRODUCT**

<span id="page-4-0"></span>The Product receives the NMEA signals through four serial interfaces RS-422, then processes them according to the settings and displays the data on the built-in LCD.

Figure [1](#page-4-1) shows the Product's functional diagram.

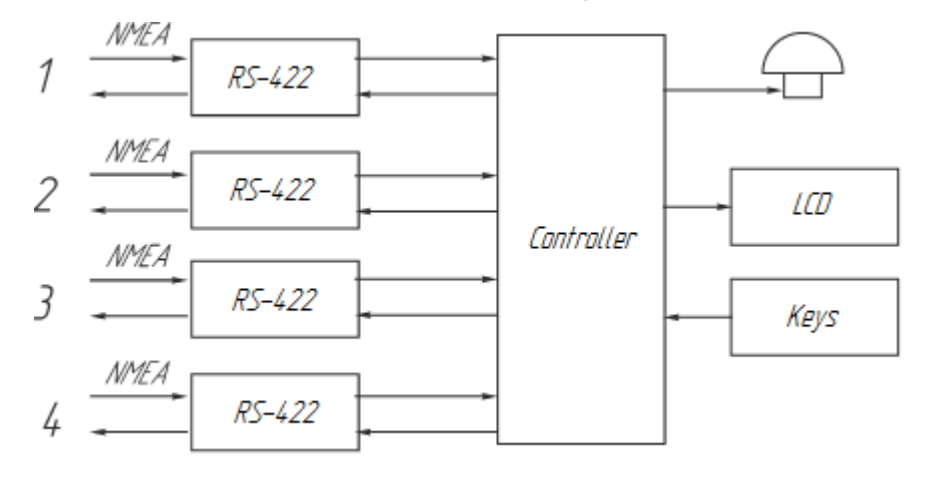

Figure 1 – The Product's functional diagram

<span id="page-4-1"></span>The Product can be also used as a repeater. The controls and LEDs are represented in Figure [2,](#page-4-2) for the detailed description see [Table](#page-5-2) 1.

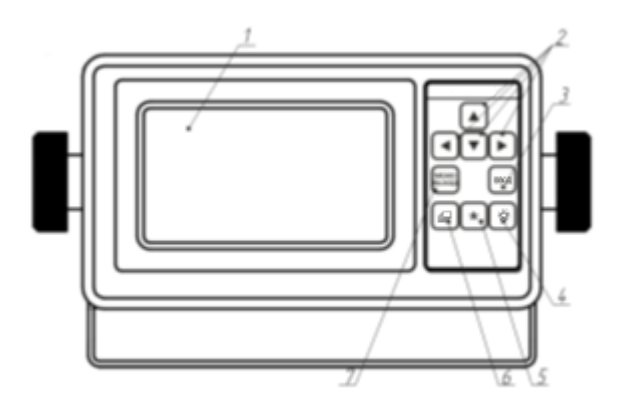

<span id="page-4-2"></span>Figure 2 – The Product's controls and LEDs

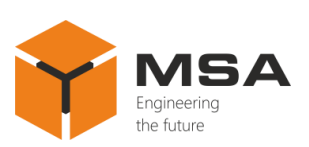

<span id="page-5-2"></span>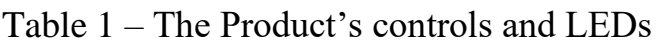

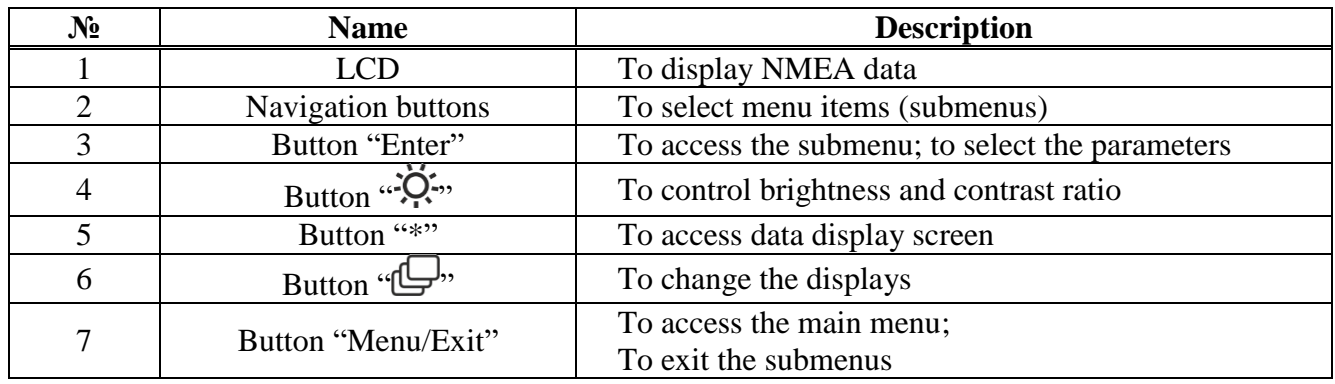

#### **1.4 MEASUREMENT INSTRUMENTS, TOOLS AND APPLIANCES**

<span id="page-5-0"></span>Operability control of the Product is carried out using integrated controls and LEDs.

The technical service (TS) of the Product is carried out using tools and consumables listed in Table [2.](#page-5-3)

<span id="page-5-3"></span>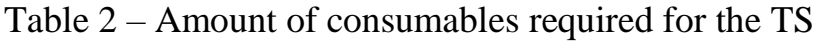

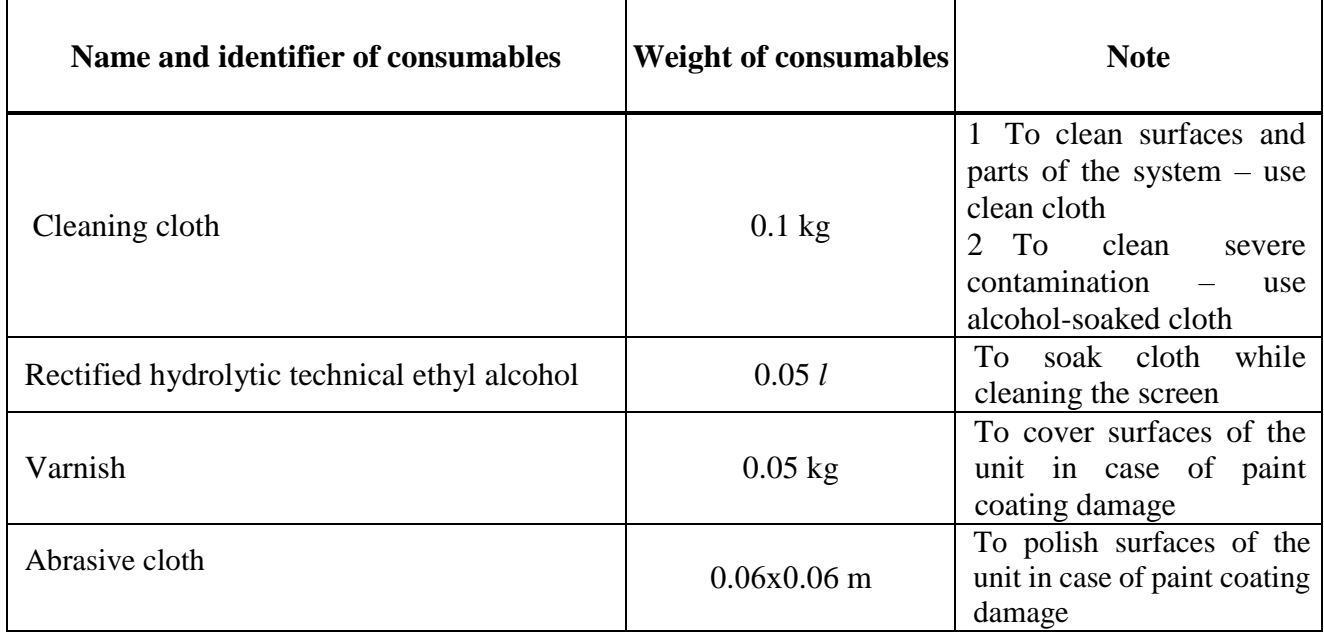

#### **1.5 MARKING AND SEALING**

<span id="page-5-1"></span>The nameplates, where the user can find a serial number, date of manufacturing, weight, IP rating, input voltage and power consumption are located on the Product's casing.

The sealing of the Product and package is not provided.

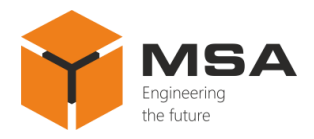

# **1.6 PACKAGING**

<span id="page-6-0"></span>The Product is packed in a corrugated board box and inner packaging ensuring its transportation and storage at the warehouse.

Transport packaging is also used as a returnable packaging for transportation of the Product to the repair location and back.

The sealing of the Product and package is not provided

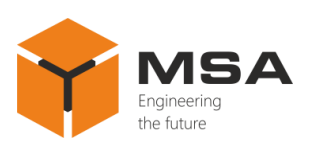

### <span id="page-7-0"></span>**2 USAGE OF THE PRODUCT**

### <span id="page-7-1"></span>**2.1 OPERATIONAL CONSTRAINTS**

<span id="page-7-4"></span><span id="page-7-2"></span>The Product shall have proper grounding, all cables shall be insulated; noninsulated/bare ends shall be absent.

### **2.2 USAGE PREPARATIONS**

### 2.2.1 Safety features

After transportation store the Product in the package in the premises of future operation for 12 hours.

After unpacking provide a visual test and check the absence of any mechanical damage.

Before the Product's operation the user shall:

a. train staff to use the Product and checkout equipment, as well as occupational safety applicable in the field;

b. follow "Rules for Operation of Customers' Electrical Installations" and "Safety Rules for Operation of Customers' Electrical Installations" while testing electrical circuits and insulation resistance of the Product.

2.2.2 Method of the Product's visual check

Before powering the Product on the user shall:

a. check visually the integrity of control elements on the front panel;

b. clean any contamination or dust from the front panel with clean soft cloth, if present;

c. if the Product is waterproof the user shall:

- check reliable fastening of the wires in the terminals;

- check reliable fastening of the cable in every cable gland.

2.2.3 Switching the Product on instructions

Once the power is supplied, the Product automatically switches on.

### **2.3 USAGE OF THE PRODUCT**

<span id="page-7-3"></span>2.3.1 The Product is delivered with factory settings; the settings may be changed if necessary.

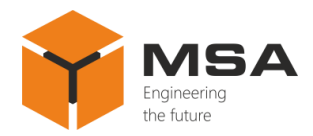

### 2.3.2 Select of active screen

The Product enables to use max. 5 screens; each screen can be configured to represent the required NMEA data in one of five available display modes: digital, graphical, represented in graphs, "Highway" and "GNSS".

Change of screens is carried out by pressing " $\mathbb{Q}^n$  button; the screens have the same order as they were configured.

2.3.3 Settings of data display modes

In "Digital" mode max. four data types can be displayed on one screen at the same time; the user can select the type of data and set the data layout on the screen.

In "Graphical" mode the data are displayed as a pointer indicator, compass card, etc., depending on the data type.

Displaying data in "Graph" mode is a user-friendly way to show a parameter variation (changes) for a time period; the user can set the required time range of graph and select the data for processing.

"Highway" and "GNSS" modes cannot be set by the user.

2.3.4 Select of data display mode

Press "Menu" button to access the main menu of the Product, see Figure [3.](#page-9-0) Figures [3](#page-9-0)[–16,](#page-14-0) [18](#page-15-0)[–21,](#page-16-0) [25–](#page-17-0)[28,](#page-19-0) [31,](#page-20-0) [32,](#page-20-1) [34](#page-23-0)[–42](#page-28-0) show two display modes of the menu, in English and Russian.

Using navigation buttons select "User display setup" and press "ENTER". The digits in the left column mean a number of display mode, text – a type of display mode, figure – screen layout, see Figure [4.](#page-9-1)

Using navigation buttons select the display with the relevant number and press "ENTER", see Figure [5.](#page-9-2)

Select necessary display mode "Digital", "Graph", "Graphical", "Highway", "GNSS", "OFF" and press "ENTER".

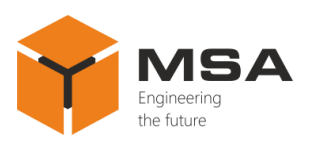

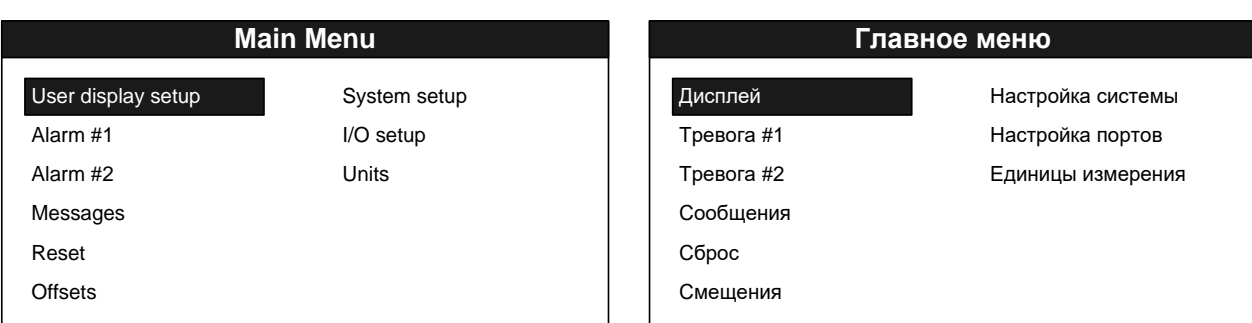

## Figure 3 – The Product's menu

<span id="page-9-0"></span>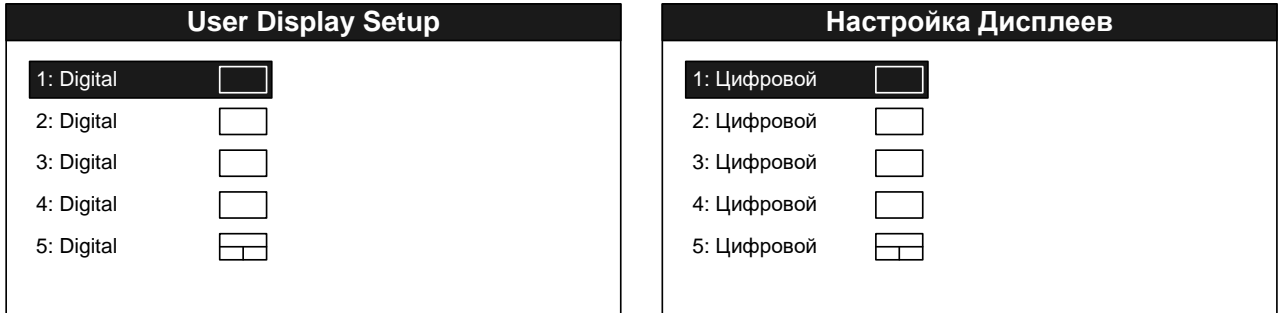

<span id="page-9-1"></span>Figure 4 – "User display setup" menu item

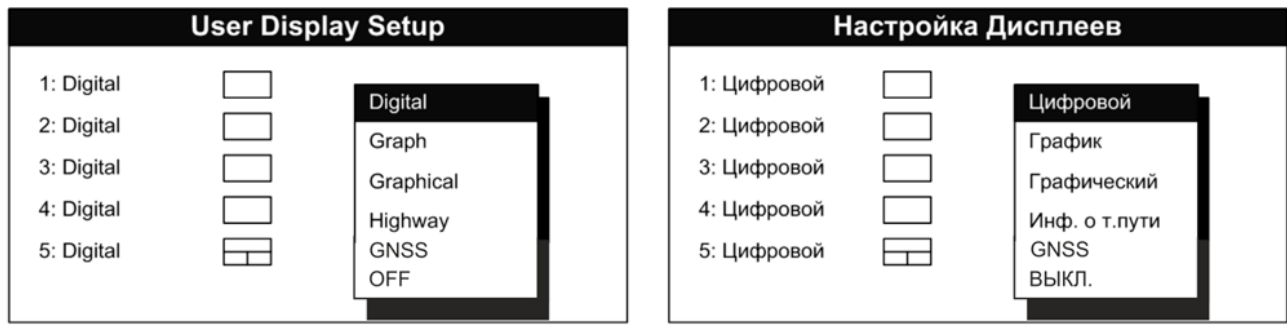

Figure 5 – Select of the display mode

<span id="page-9-2"></span>2.3.5 Settings of "Digital" display mode

Select "Digital" display mode, see Figure [6.](#page-10-0)

This mode ensures presentation of all available NMEA data types:

- water temperature;
- atmospheric pressure (temperature);
- humidity;
- depth;
- true ground speed (water);

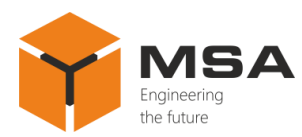

- course over ground, cross-track error;
- wind speed and direction (ship's turn);
- date and time;
- odometer;
- XTE (travelled distance);
- waypoint (selected on navigator);
- alarm interval (time);
- current speed and course;
- heading, pitching, roll;
- latitude and longitude position.

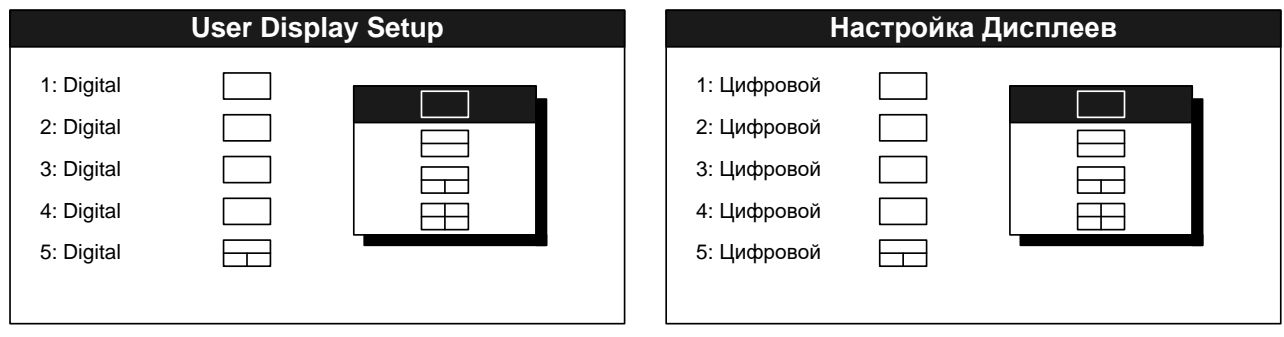

Figure 6 – Select of "Digital" display mode

<span id="page-10-0"></span>In the drop-down list select necessary screen layout, see Figure [7.](#page-11-0) Each part of the screen will display particular type of data. Press "ENTER".

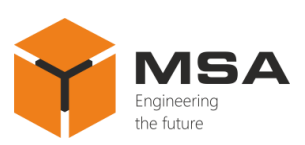

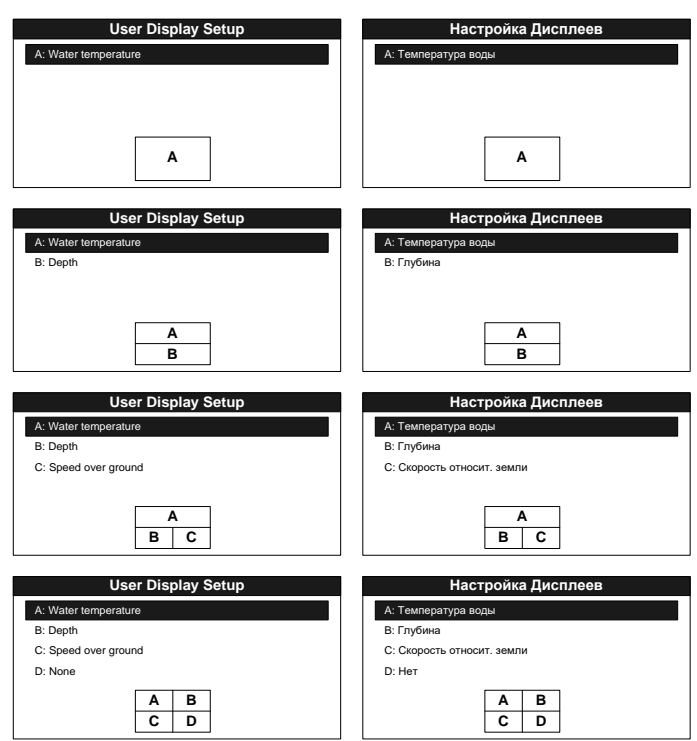

Figure 7 – Select of screen layout

<span id="page-11-0"></span>Depending on the selected configuration, one of the layouts above will be displayed. Use navigation buttons to select necessary part of the screen (according to the screen layout at the bottom) and press "ENTER".

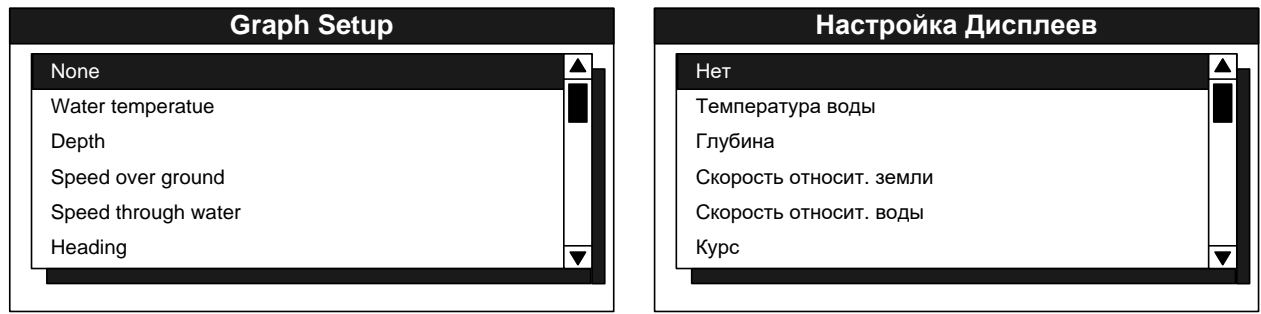

Figure 8 – Select of the displayed parameters type

<span id="page-11-1"></span>Use navigation buttons to select the required type of data, see Figure [8](#page-11-1) and press "ENTER". Then the Product will return to the previous menu to continue and select the next part of the screen.

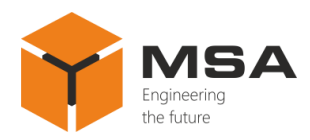

# 2.3.6 Settings of "Graph" display mode

Select "Graph Setup".

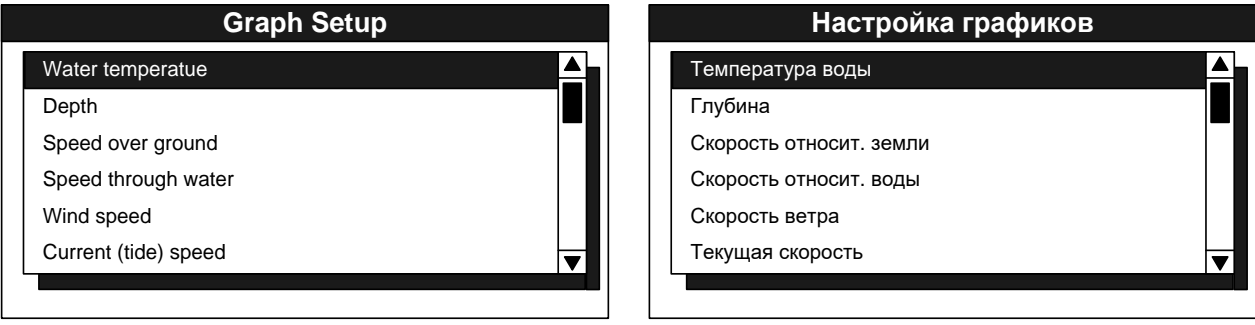

Figure 9 – Select of the data for "Graph Setup" display mode

<span id="page-12-0"></span>Use navigation buttons and select a type of data to create the graph, see Figure [9,](#page-12-0) then press "ENTER". The further view of the screen will depend on the selected data type, see Figures [10](#page-12-1)[–16.](#page-14-0)

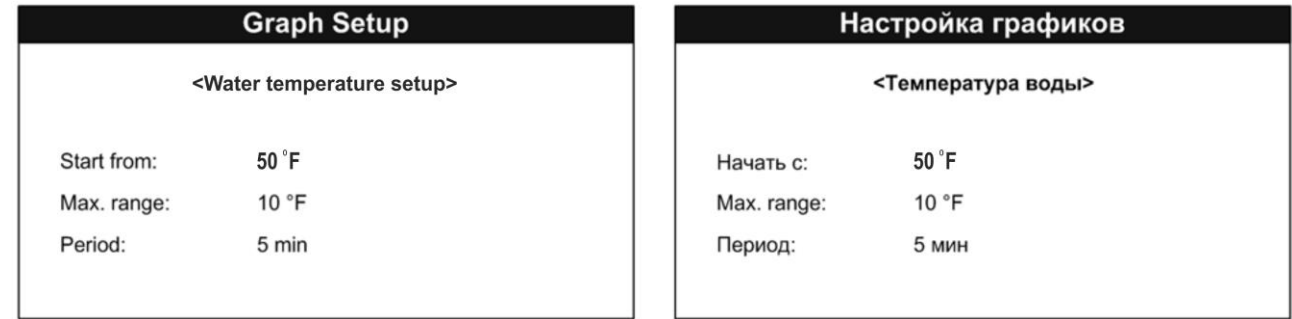

Figure 10 – Settings of "Water temperature" graph

<span id="page-12-1"></span>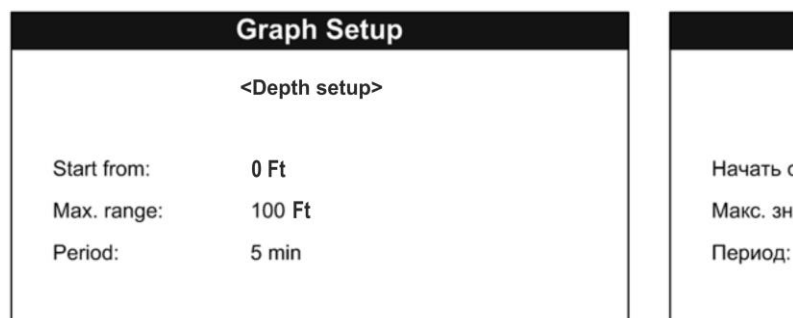

| Настройка графиков |              |  |
|--------------------|--------------|--|
| <Глубина>          |              |  |
| Начать с:          | $0 \Phi$ yt  |  |
| Макс. значение:    | 100 Фут      |  |
| Период:            | <b>5 мин</b> |  |

Figure 11 – Settings of "Depth" graph

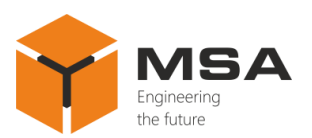

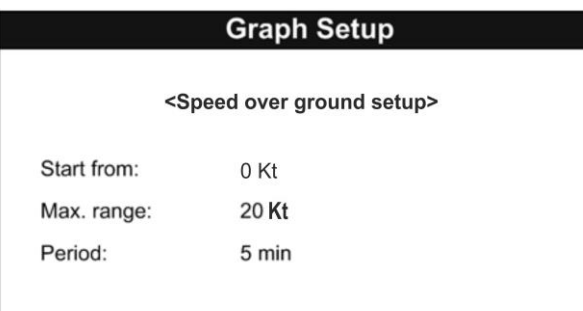

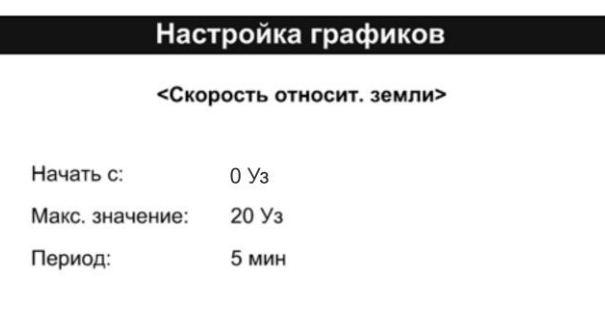

Figure 12 – Settings of "Speed over ground setup" graph

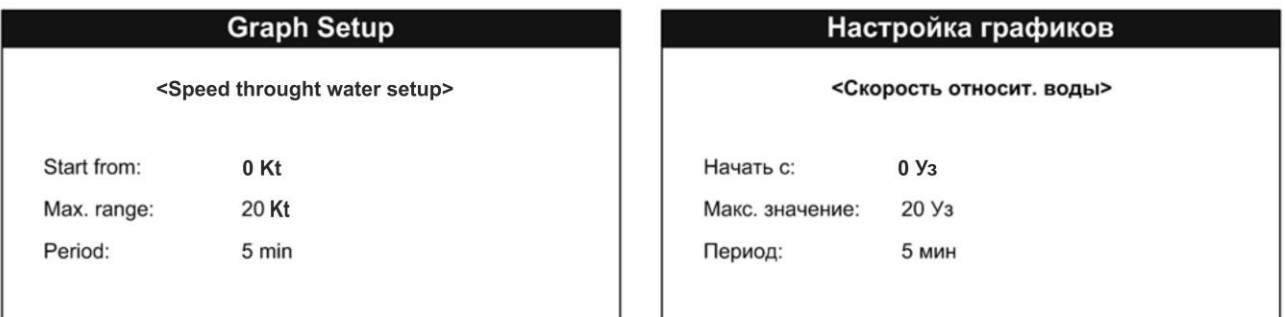

Figure 13 – Settings of "Speed through water setup" graph

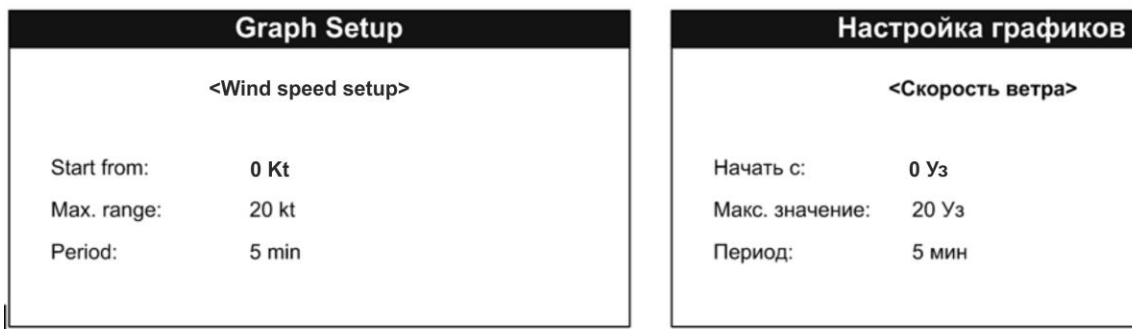

Figure 14 – Settings of "Wind speed" graph

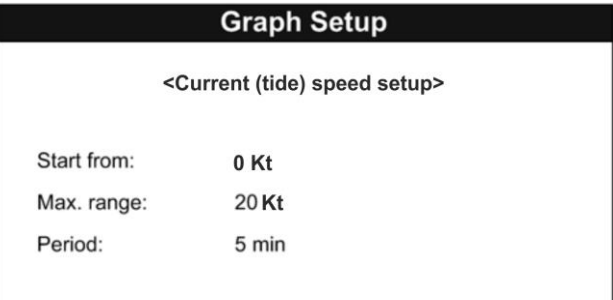

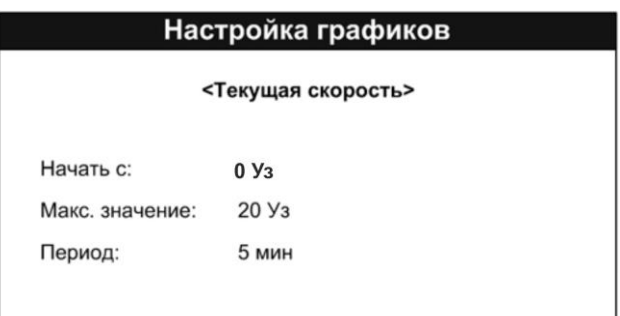

Figure 15 – Settings of "Current speed" graph

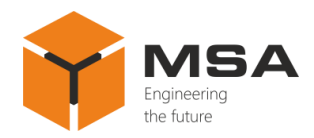

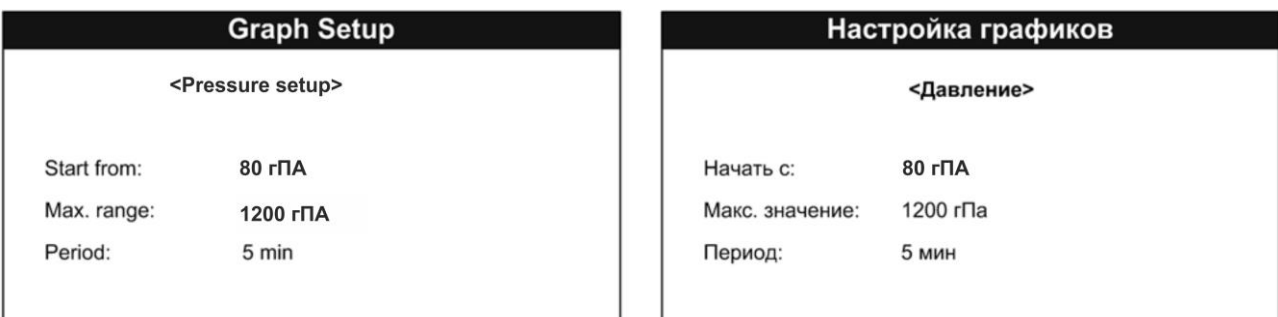

Figure 16 – Settings of "Pressure setup" graph

<span id="page-14-0"></span>Select necessary parameters using "▼" and "▲", use "◄" and "▶" to change their values.

Configurable parameters define the following characteristics of the graph, see Figure [17.](#page-14-1)

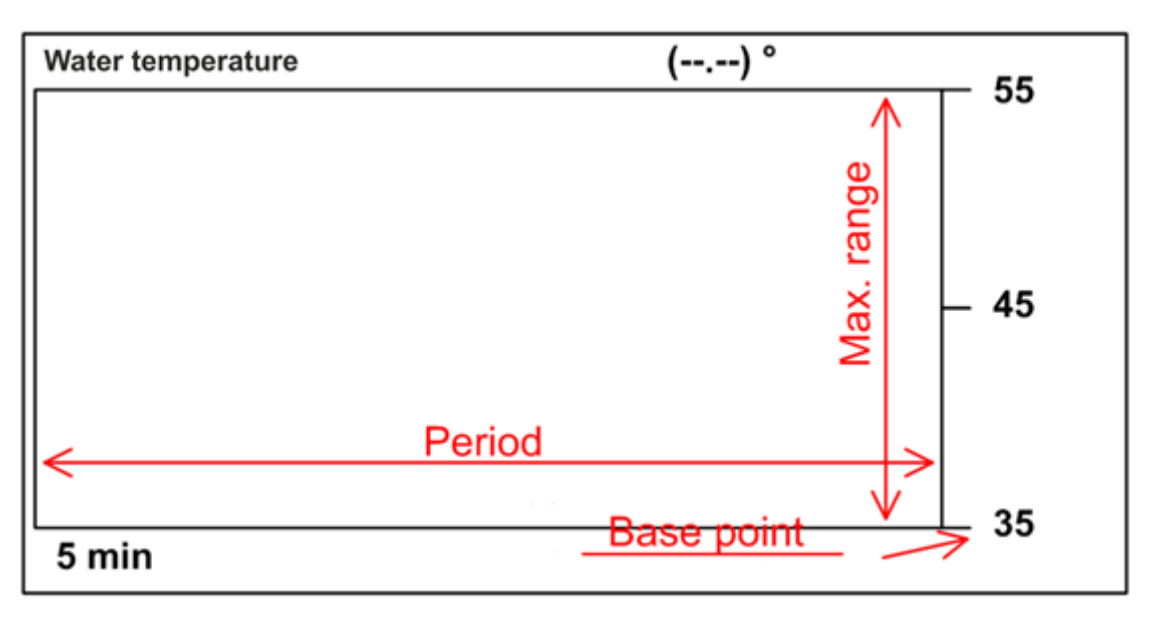

Figure 17 – Graph type

Permissible values for different data types are represented in Table [3.](#page-14-2)

<span id="page-14-2"></span><span id="page-14-1"></span>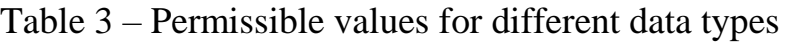

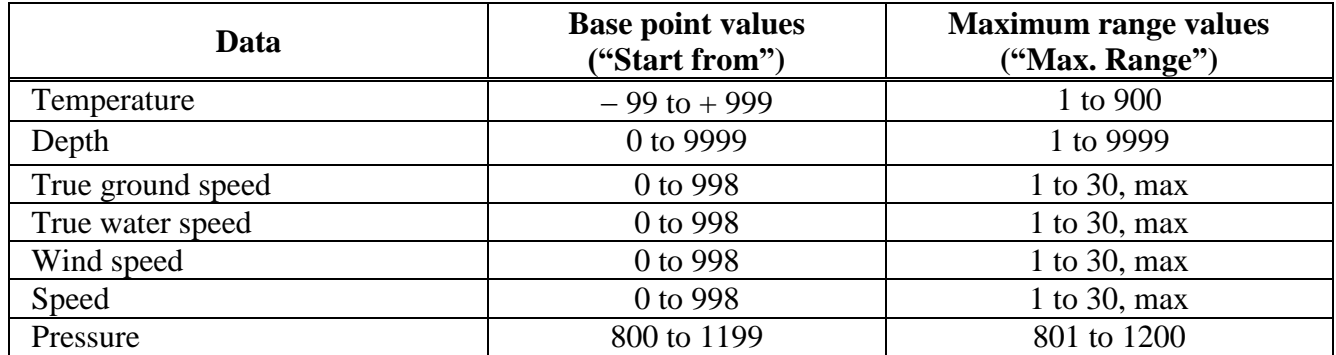

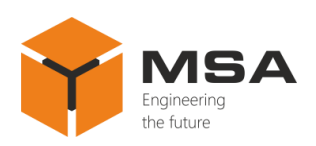

Permissible values of graph period: 5 minutes, 30 minutes, 1 hour, 3 hours, 6 hours, 12 hours, 24 hours, 48 hours, 72 hours, 120 hours.

Press "MENU" button to exit the graph settings menu.

2.3.7 Settings of "Graphic" display mode

Select "Graphic" display mode.

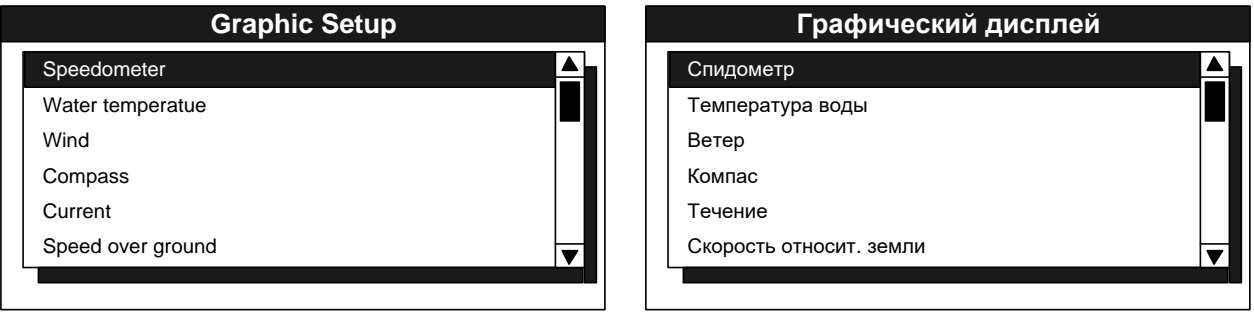

Figure 18 – Settings of "Graphic" display mode

<span id="page-15-0"></span>Use navigation buttons to select a type of graphical display. Press "ENTER".

Several screens do not require additional settings; once such screen is selected, the Product returns to the previous menu. The settings are required for the following screens, see Figures [19,](#page-15-1) [20,](#page-15-2) [21.](#page-16-0)

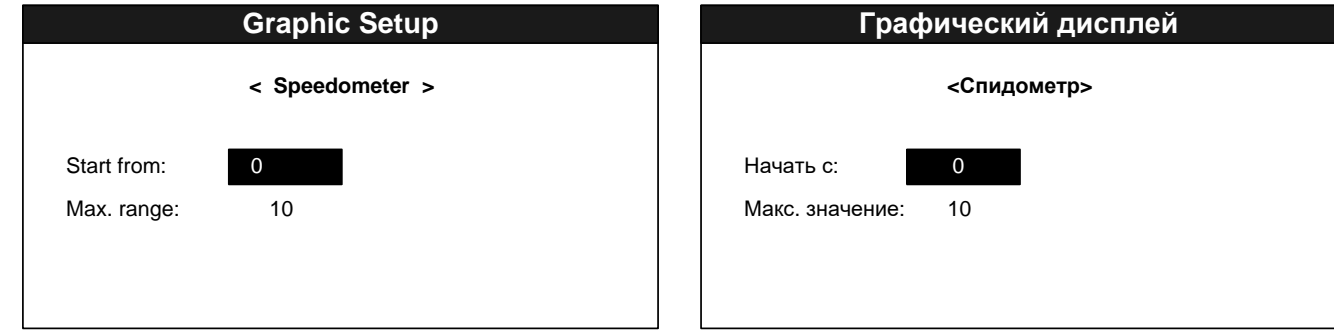

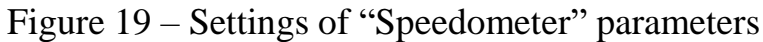

<span id="page-15-1"></span>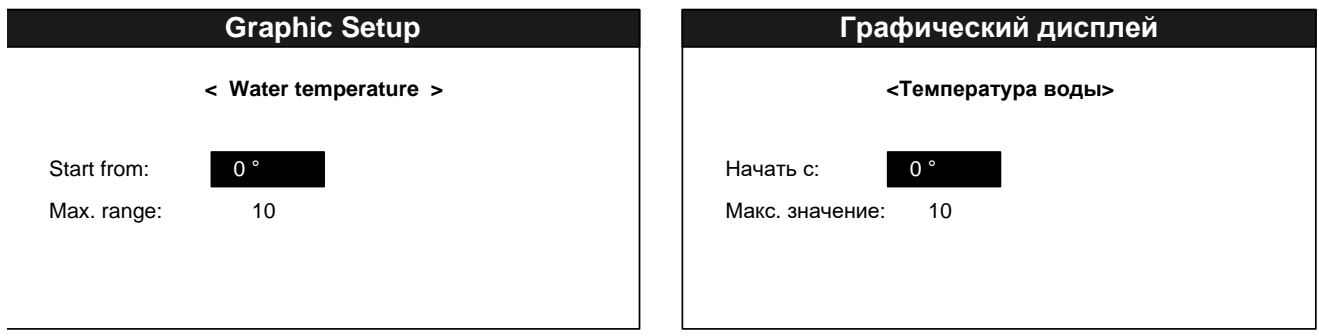

<span id="page-15-2"></span>Figure 20 – Settings of "Water temperature" parameters

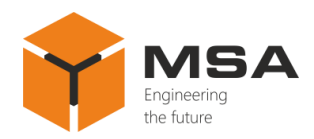

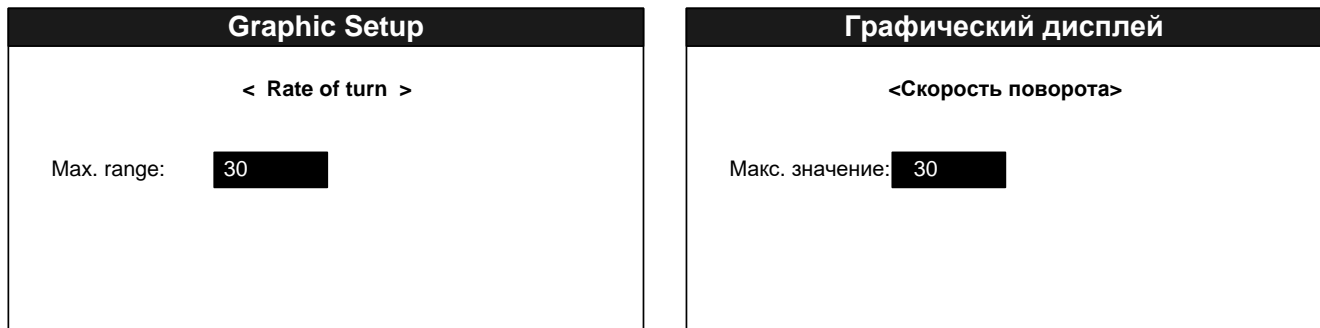

Figure 21 – Settings of "Rate of turn" parameters

<span id="page-16-0"></span>Use " $\blacktriangledown$ " and " $\blacktriangle$ " buttons to select the required parameters; change their values using " $\blacktriangleleft$ " and " $\blacktriangleright$ ".

Description of the configurable parameters is shown in Figures [22](#page-16-1) and [23.](#page-16-2)

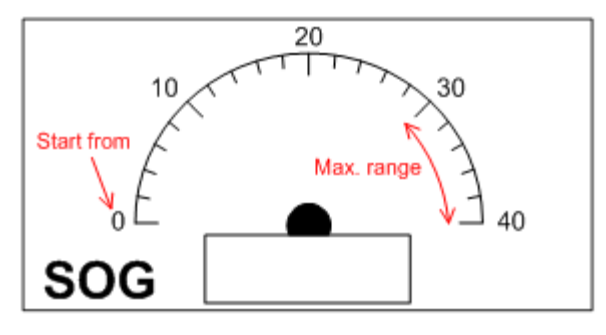

<span id="page-16-1"></span>Figure 22 – Parameters of "SOG" speedometer data display mode

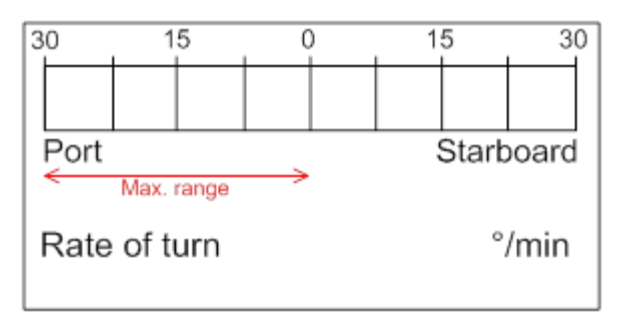

Figure 23 – Parameters of "Ship's rate of turn" data display mode

# <span id="page-16-2"></span>2.3.8 Display of input data

To display input NMEA sentences on the screen, press "\*" button in the main operation mode, see Figure [24.](#page-17-1)

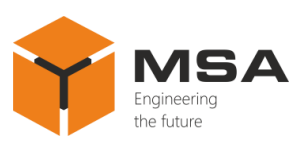

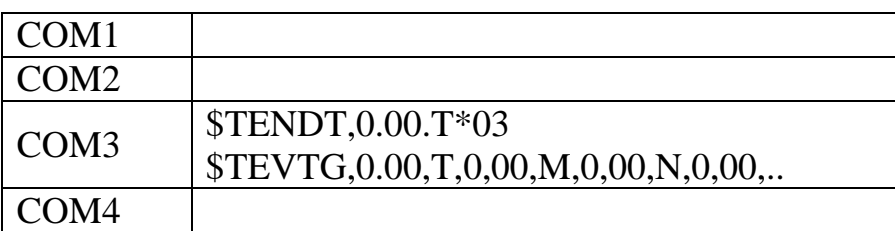

Figure 24 – Data displayed on the screen in the main mode

<span id="page-17-1"></span>Each screen segment displays data received through the relevant port. When there isn't enough space to display sentences on the screen, they are automatically shortened; symbol "..." is added at the end.

Time (in seconds) since the last reception of data is displayed under the name of each port.

2.3.9 Built-in alarm "Alarms"

The Product allows for using a built-in alarm, which can be set according to ten conditions. The alarm can be activated by the following data types: speed, water temperature, arrival/anchor, cross-track error (course deviation), travelled distance, timer, time.

The Product ensures both sound and light alarm for each data type.

2.3.10 Select of sound alarm type

To provide the settings for the sound alarm type:

- press "MENU" button in the main display mode;
- select menu item "Alarm #1" and press "ENTER", see Figure [25;](#page-17-0)

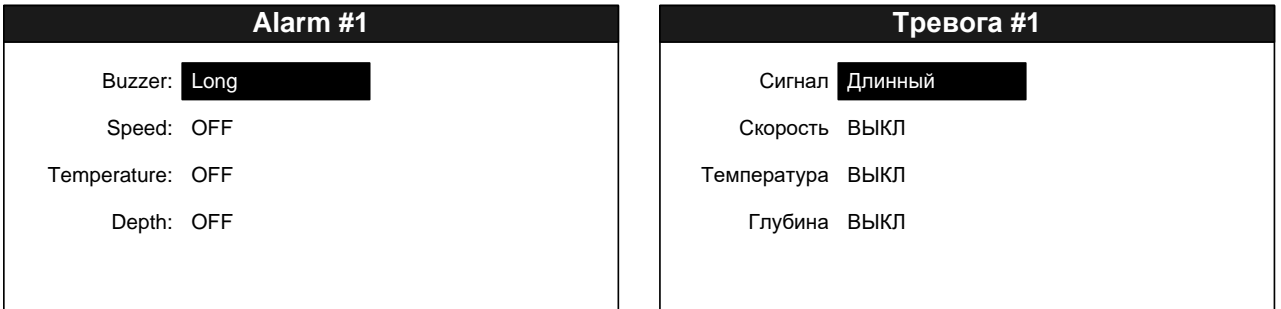

Figure 25 – Select of alarm type

<span id="page-17-0"></span>- use navigation buttons to select "Buzzer", see Figure [26](#page-18-0) and press "ENTER";

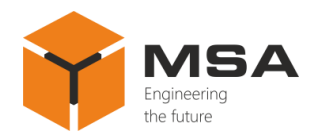

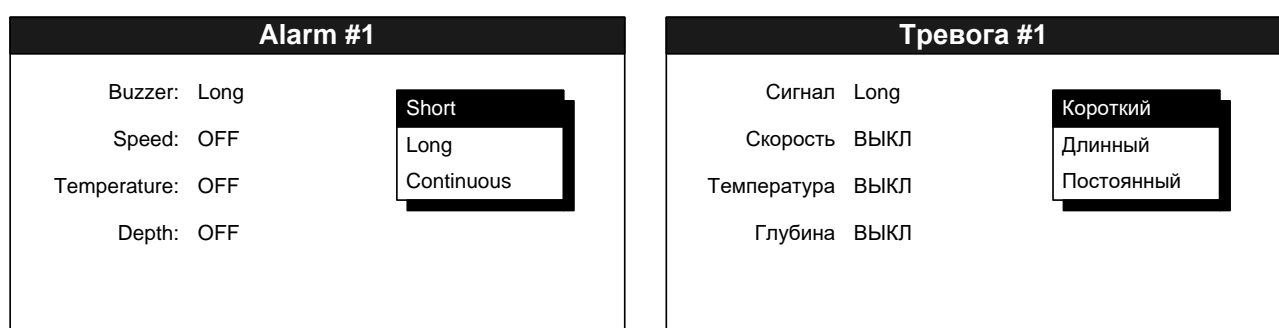

Figure 26 – Select of signal parameters

<span id="page-18-0"></span>- use "▼" and "▲" buttons to select a sound alarm type, see Figure [26](#page-18-0) and press "ENTER". Press "MENU" to exit the alarm settings menu and access the main menu.

Available types of sound alarm are represented in Table [4.](#page-18-1)

<span id="page-18-1"></span>Table 4 – Types of sound alarm

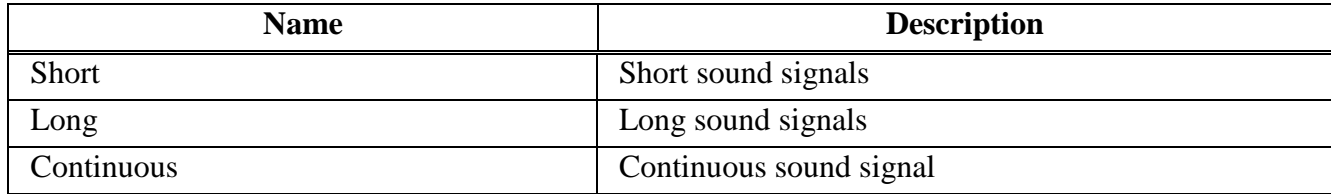

2.3.11 Alarm activated by the depth, temperature and speed values

To provide settings for the sound alarm type:

- press "MENU" in the main display mode;

- select the menu item "Alarm #1" and press "ENTER";

- use "▼" and "▲" buttons to select the required parameter: speed, temperature, depth and press "ENTER", see Figure [27;](#page-18-2)

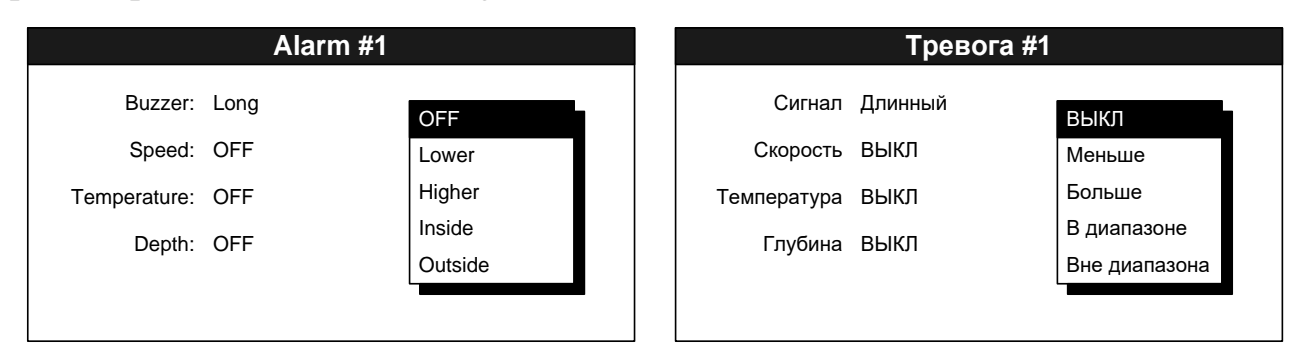

Figure 27 – Alarm activated by the depth, temperature and seed values

<span id="page-18-2"></span>- on the drop-down menu select a condition and press "ENTER". The brief description of conditions is represented in Table [5;](#page-19-1)

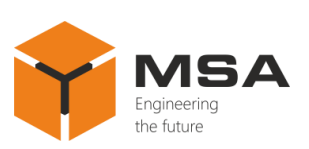

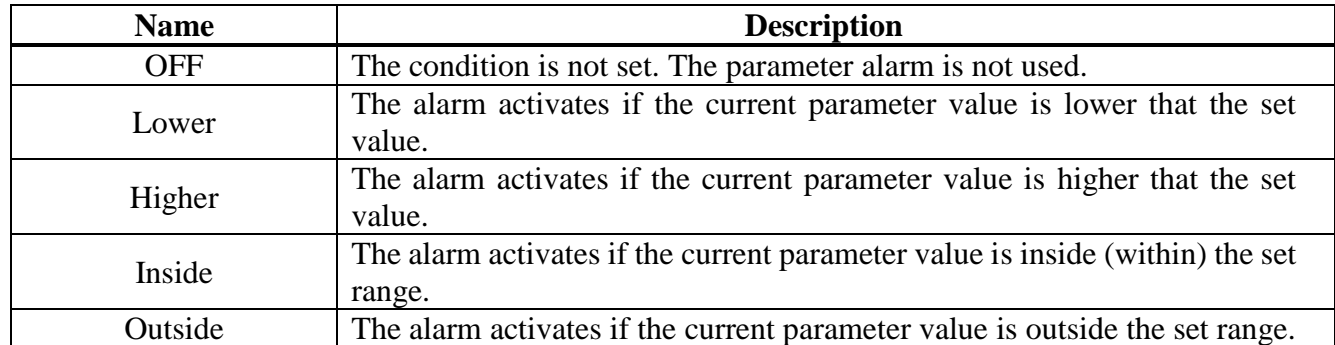

<span id="page-19-1"></span>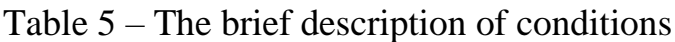

- once "Lower" and "Higher" are selected, the field to set parameter value will appear on the right, see Figure [28.](#page-19-0) Select the value using "◄" and "►" buttons, then press "ENTER";

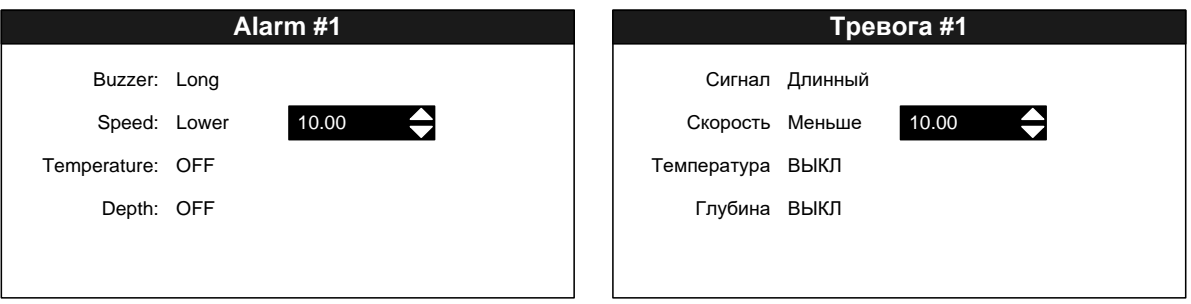

Figure 28 – Settings of alarm parameters

<span id="page-19-0"></span>- use "◄" and "►" buttons to provide coarse value settings (with a high speed of changes);

- use "▼" and "▲" buttons to provide fine settings;

- press "ENTER" to confirm the changes or press "MENU" button to cancel;

- once "Inside" and "Outside" are selected, two fields to set lower and higher range values will appear on the right. Change the settings similarly to "Lower" and "Higher".

2.3.12 Alarm activated by arrival/anchor to set point

This alarm is activated if the distance between the ship and destination point is lower than the specified values. Alarm activation zone is detected by a circle radius of which is equal to the value specified by the user; the centre is at the destination point, see Figure [29.](#page-20-2)

Arrival/anchor alarm is activated if the distance between the alarm set point and ship's current position exceeds the set value. Alarm activation zone is out of the circle,

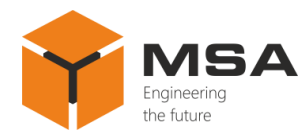

radius of which is equal to the value specified by the user; the centre is at the alarm set point, see Figure [30.](#page-20-3)

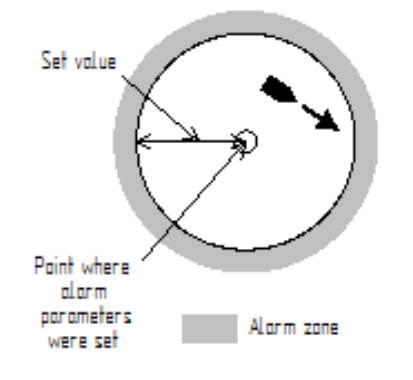

<span id="page-20-2"></span>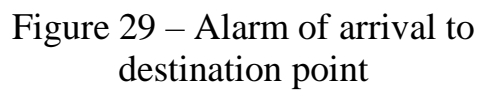

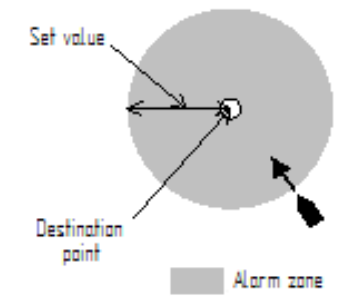

<span id="page-20-3"></span>Figure 30 – Alarm of anchor from set point

To provide settings of arrival/anchor alarm follow the instructions:

- press "MENU' in the main display mode;

- select menu item "Alarm #2" and press "ENTER";

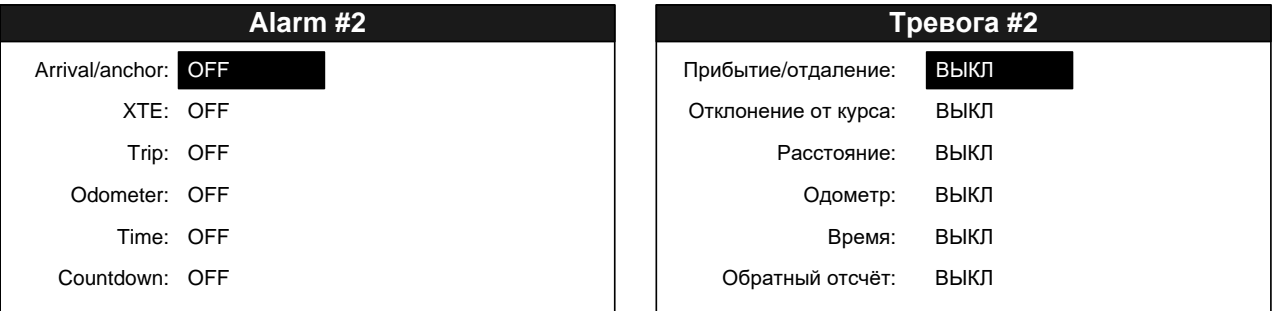

# Figure 31 – Settings of arrival/anchor alarm

<span id="page-20-0"></span>- select "Arrival/anchor" using "▼" and "▲" buttons, see Figure [31](#page-20-0) and then press "ENTER";

<span id="page-20-1"></span>

|                     | Alarm #2  |            |                      | Тревога #2  |             |
|---------------------|-----------|------------|----------------------|-------------|-------------|
| Arrival/anchor: OFF |           |            | Прибытие/отдаление:  | <b>ВЫКЛ</b> |             |
|                     | XTE: OFF  | <b>OFF</b> | Отклонение от курса: | ВЫКЛ        | <b>ВЫКЛ</b> |
|                     | Trip: OFF | Arrival    | Расстояние:          | выкл        | Прибытие    |
| Odometer: OFF       |           | Anchor     | Одометр:             | выкл        | Отдаление   |
| Time: OFF           |           |            | Время:               | выкл        |             |
| Countdown: OFF      |           |            | Обратный отсчёт:     | ВЫКЛ        |             |

Figure 32 – Selection of alarm type

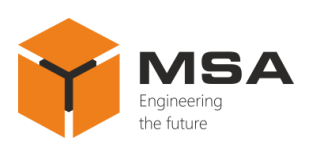

- select the required alarm type using ▼ and ▲ buttons, see Figure [32](#page-20-1) "Off", "Arrival", "Anchor" and press "ENTER";

- set the distance in the field on the right.

2.3.13 Alarm activated by XTE

The alarm is activated if the ship's cross-track error (course deviation) is more than the specified distance, see Figure [33.](#page-21-0)

To set the alarm provide the following steps:

- press "MENU" in the main display mode to access the main menu;
- select "Alarm #2" item and press "ENTER";
- using "▼" and "▲" buttons select "XTE" menu item and press "ENTER';
- in the drop-down list select "ON" and press "ENTER";
- set the value of alarm activation in the field on the right .

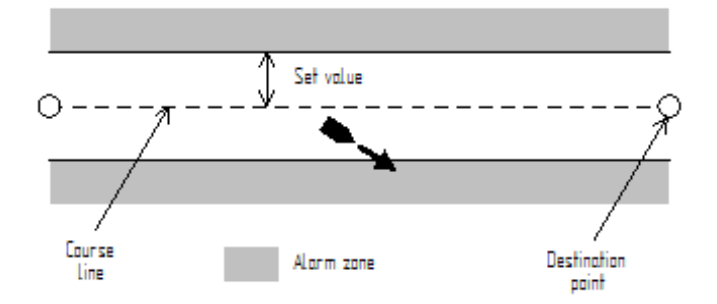

Figure 33 – XTE Alarm (course deviation)

<span id="page-21-0"></span>2.3.14 Alarm activated by travelled distance ("Trip" and "Odometer")

The Product has two alarm types activated by the travelled distance: 1) the alarm based on distance data received from NMEA sources; 2) the alarm based on the travelled distance data calculated by the Product itself. The first type of the alarm is called "Trip", the second one – "Odometer".

To set the alarm provide the following steps:

- in the main display mode press "MENU" to access the main menu;

- select "Alarm #2" item and press "ENTER";

- using "▼" and "▲" buttons select "Trip" or "Odometer" depending on the required alarm type; then press "ENTER";

- in the drop-down list select "ON" and press "ENTER";

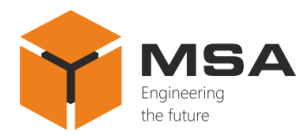

- set the values for alarm actuation in the field on the right.

2.3.15 Time alarm

The time alarm is activated when the time value received from the NMEA source complies with the one set by the user.

To set the time alarm provide the following steps:

- in the main display mode press "MENU" to access the main menu;
- select "Alarm #2" item and press "ENTER";
- using "▼" and "▲" buttons select "Time" menu item; then press "ENTER";
- in the drop-down list select "ON" and press "ENTER";
- move the cursor on the field (appeared on the right) and press "ENTER";

- use "◄" and "►" buttons to change the hours, to change the minutes - use "▼" and "▲". Press "ENTER" after the time is set.

2.3.16 Timer alarm

Timer alarm is activated as soon as the set time period expires (i.e. count down alarm).

To set the timer alarm:

- in the main display mode press "MENU" to access the main menu;
- select "Alarm #2" and press "ENTER";
- using "▼" and "▲" buttons select "Countdown" menu item; press "ENTER";
- in the drop-down list select "ON" and press "ENTER";
- move the cursor on the field (appeared on the right) and press "ENTER";
- select one of three possible values (5, 10 or 15 min) and press "ENTER".

2.3.17 Alarm/warning messages

As soon as the alarm is actuated, it starts sound signaling (pre-selected by the user); an alarm message appears at the top of the screen. To mute the sound signaling, press "ENTER'; herewith the visual notification isstill working unless the reason of alarm actuation is eliminated.

The user can review current alarm messages in the relevant submenu, see Figure [34.](#page-23-0)

To review the messages provide the steps as follows:

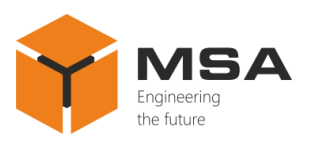

- in the main display mode press "MENU" to access the main menu;
- select "Messages" and press "ENTER";

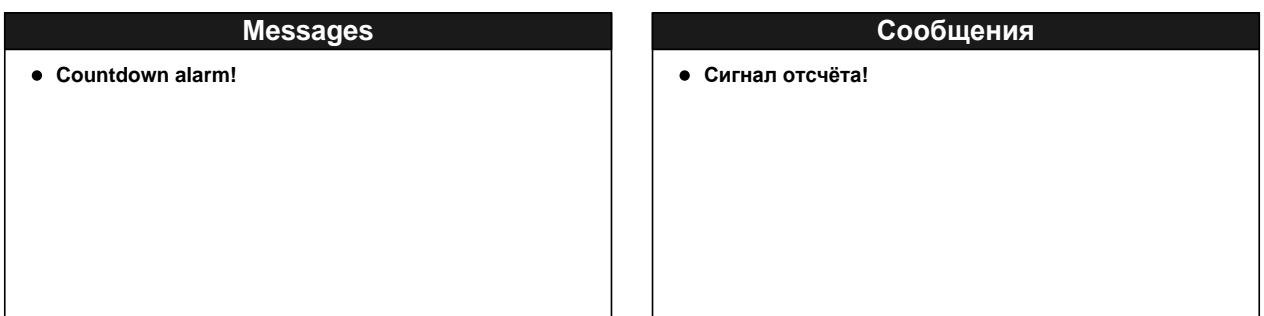

Figure 34 – Alarm messages

- <span id="page-23-0"></span>- to exit "Messages" window, press "MENU".
- 2.3.18 The Product's data reset

The user can reset timer and odometer data and delete graph's data, see Figure [35.](#page-23-1) To reset the abovementioned data, provide the following steps:

- in the main display mode press "MENU" to access the main menu;
- select "Reset" and press "ENTER";

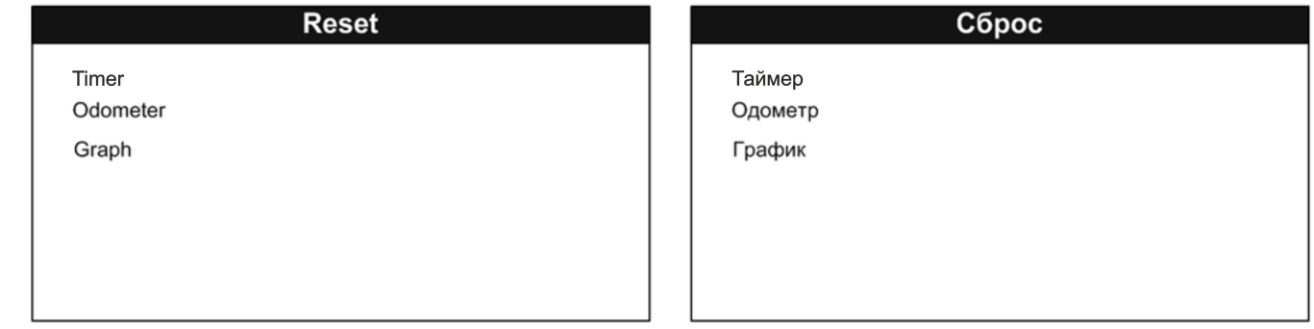

Figure 35 – Select of a parameter to reset

<span id="page-23-1"></span>- using "▼" and "▲" buttons select "Timer", "Odometer" or "Graph" menu item. Press "ENTER";

To confirm data reset, select "Yes" using "◄" and "►" buttons, then press "ENTER", see Figure [36.](#page-24-0)

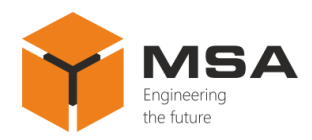

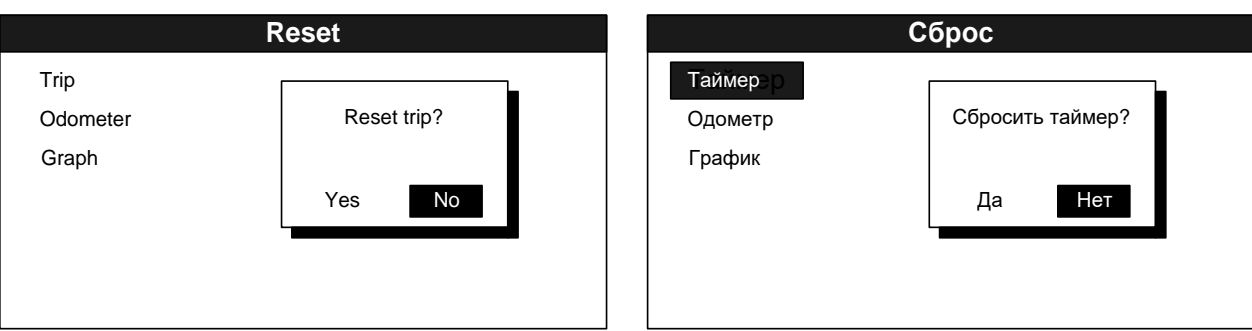

### Figure 36 – Confirmation of data reset

<span id="page-24-0"></span>Once the user selects "Graph" menu item, additional menu will appear, see Figure [37.](#page-24-1)

|                            | <b>Reset</b>                                                                                  |                             | Сброс                                                                       |
|----------------------------|-----------------------------------------------------------------------------------------------|-----------------------------|-----------------------------------------------------------------------------|
| Timer<br>Odometer<br>Graph | All<br>User display 1<br>User display 2<br>User display 3<br>User display 4<br>User display 5 | Таймер<br>Одометр<br>График | <b>Bce</b><br>Дисплей 1<br>Дисплей 2<br>Дисплей 3<br>Дисплей 4<br>Дисплей 5 |

Figure 37 – Select of a display to reset

<span id="page-24-1"></span>Using "▼" and "▲" select the required display with a graph or "All" (to reset all displays), and press "ENTER".

2.3.19 Select of measurement units

The Product displays received data in different measurement values, see Figure [38.](#page-24-2) To set up convenient measurement values provide the following steps:

- in the main display mode press "MENU" to access the main menu;
- select "Units" and press "ENTER";

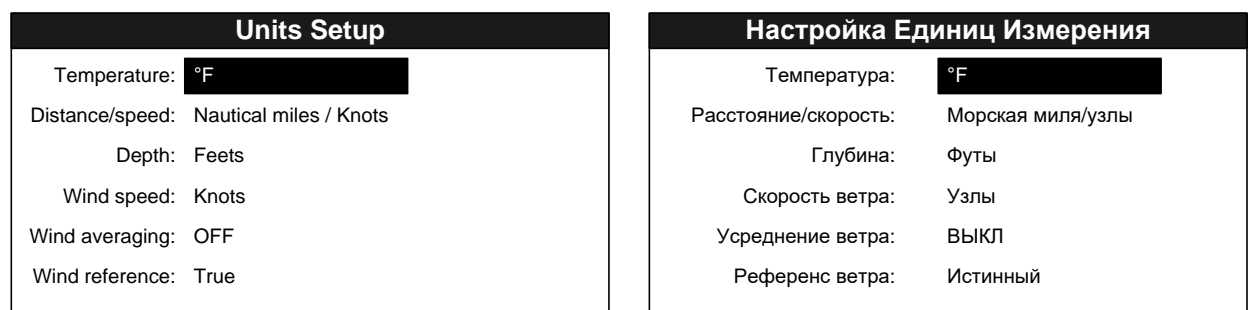

Figure 38 – Select of measurement units

<span id="page-24-2"></span>- select a type of data; press "ENTER";

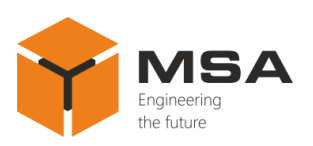

- one of the represented below drop-down menus will appear depending on the selected data type, see Table [6;](#page-25-0)

<span id="page-25-0"></span>Table 6 – Menu of measurement units

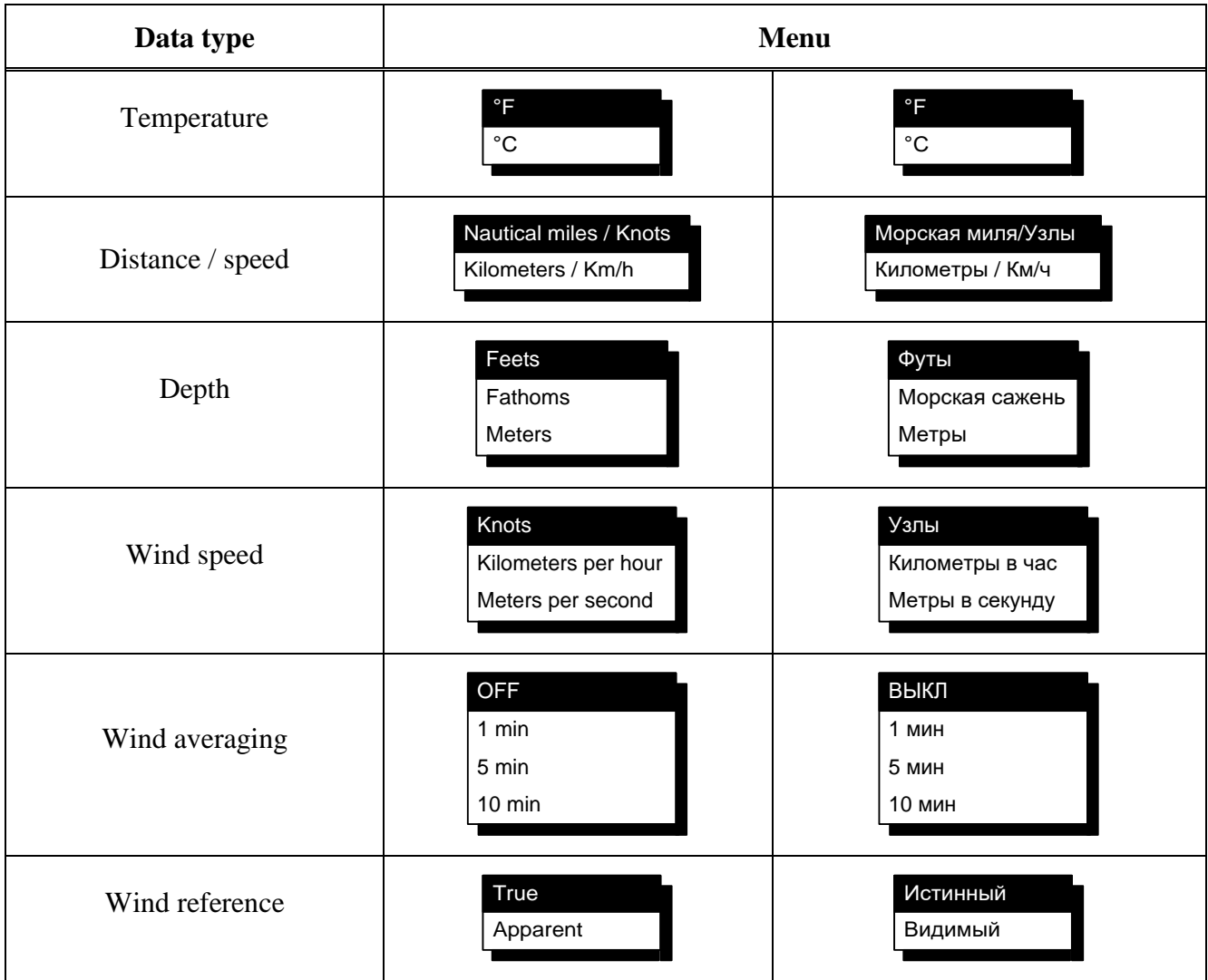

- select measurement units and press "ENTER".

2.3.20 Data correction (offsets)

The Product ensures correction of data received from NMEA signal sources, see Figure [39.](#page-26-0) Correction variables are reset to zero by default, and the Product displays data without changes.

The following data types can be corrected: time difference, speed through water, speed over ground, temperature, depth, wind speed and direction.

To ensure data correction, provide the following steps:

- in the main display mode press "MENU" to access the main menu;

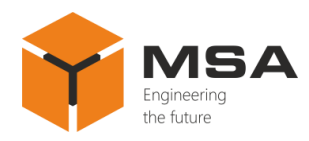

- select "Offsets" and press "ENTER";

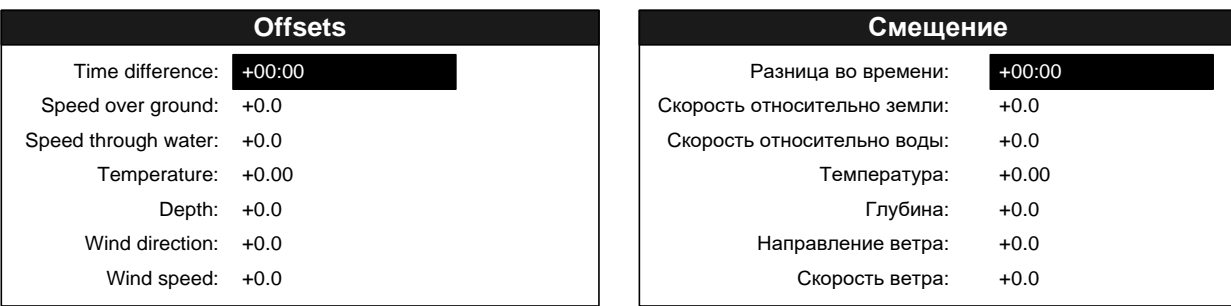

Figure 39 – Data correction

<span id="page-26-0"></span>- select data type for correction (offsets) and press "ENTER".

2.3.21 Change of time display format

The Product can display information both in 24-hour time and 12-hour time. To select the convenient format, act as follows:

- in the main display mode press "MENU" to access the main menu;
- select "System Setup" and press "ENTER";

- select "Time display" menu item and press "ENTER", see Figure [40;](#page-26-1)

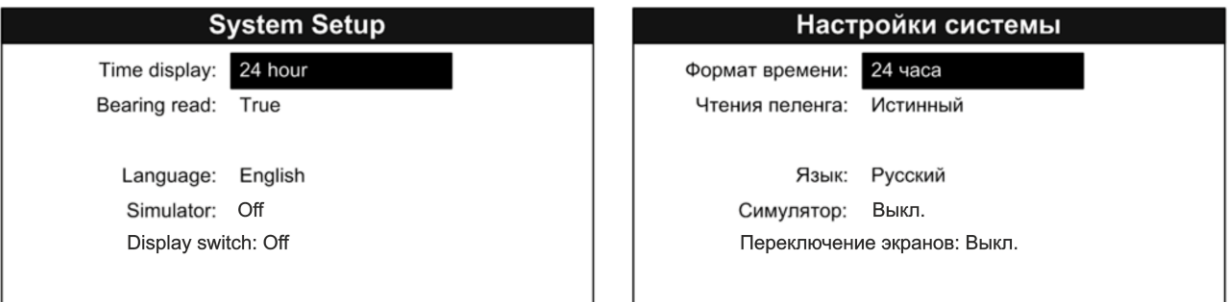

Figure 40 – System setup

<span id="page-26-1"></span>- select time format in the drop-down menu (12 hours or 24 hours). Press "ENTER";

- to return to the main menu, press "MENU".

2.3.22 Change of screens

To set up automatic change of screens, select "ON". Interval of screen change is 3 sec.

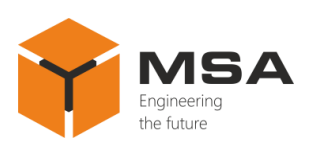

2.3.23 Select of data input language

The Product ensures data display in English and Russian language. To select a language, act as follows:

- enter "System Setup" menu;

- select "Language" menu and press "ENTER";

- in the drop-down menu select data display language "English" or "Russian" and press "ENTER";

- to return to the main menu, press "MENU".

2.3.24 Simulator mode

Provide convenient settings using special operational mode – simulator. In this mode the Product ignores received data and displays navigational data which are generated by the Product itself.

To switch on simulator mode, act as follows:

- enter "System Setup" menu;

- select "Simulator" and press "ENTER";

- in the drop-down menu select "ON" and press "ENTER";

- to return to the main menu, press "MENU".

**Note!** – Switch the simulator mode off after the Product's settings! To switch it off follows all the above mentioned steps, but select "OFF" in the drop-down menu.

2.3.25 Settings of input/output ports

Set up parameters of ports, types of received NMEA sentences and patterns of data input/output in the menu "I/O Setup".

**Caution!** The volume of the Product's input buffer is limited; therefore, it can be overloaded if receiving large sentences which result in data loss. To avoid this, it is highly recommended to connect each NMEA signal source to separate port NMEA.

To set up input/output ports, act as follows:

- press "MENU";

- select "I/O Setup" and press "ENTER";

- select a port using "◄" and "►" buttons; select a parameter using "▼" and "▲". Press "ENTER", see Figure [41;](#page-28-1)

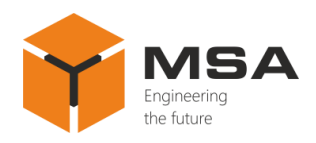

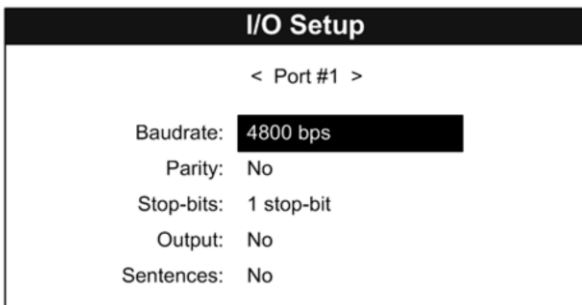

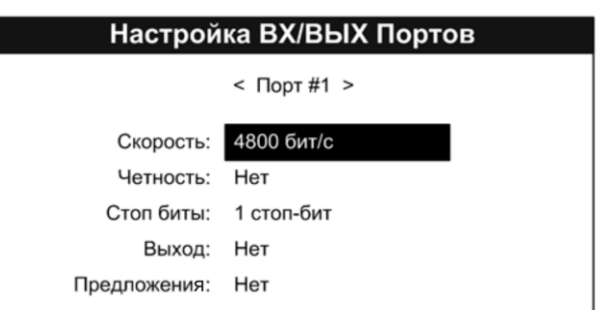

Figure 41 – Settings of input/output ports

<span id="page-28-1"></span>- in the drop-down list select a value for parameters "Baudrate", "Parity", "Stop-bits" and press "ENTER", see Table [7.](#page-28-2)

- "Output" parameter sets up data reception from ports and transmits them through current (selected) port. For example, if current port  $-#1$ , parameter "Output" is set on the mode "2+3", then port #1 will output data received from ports #2 and #3;

- to select a port use "▼" and "▲" buttons in the drop-down menu, to switch on/off data reception from the port, press "ENTER", see Figure [42.](#page-28-0)

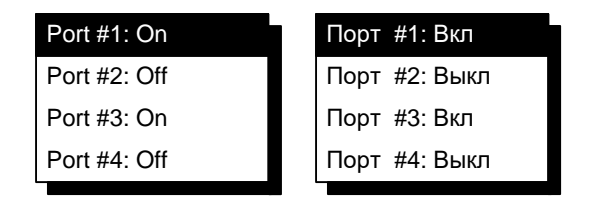

Figure 42 – Data reception from ports

<span id="page-28-0"></span>- to exit the drop-down menu, press "MENU".

<span id="page-28-2"></span>Table 7 – Menu of port settings

| <b>Parameter</b> | <b>Value</b>                                                |                                                                       |  |
|------------------|-------------------------------------------------------------|-----------------------------------------------------------------------|--|
| Baudrate         | 4800 bps<br>9600 bps<br>19200 bps<br>38400 bps<br>57600 bps | 4800 бит/с<br>9600 бит/с<br>19200 бит/с<br>38400 бит/с<br>57600 бит/с |  |
| Parity           | No<br>Even<br>Odd                                           | Нет<br>Чет<br>Нечет                                                   |  |

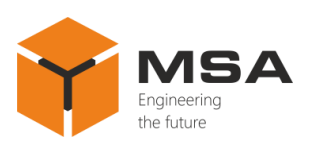

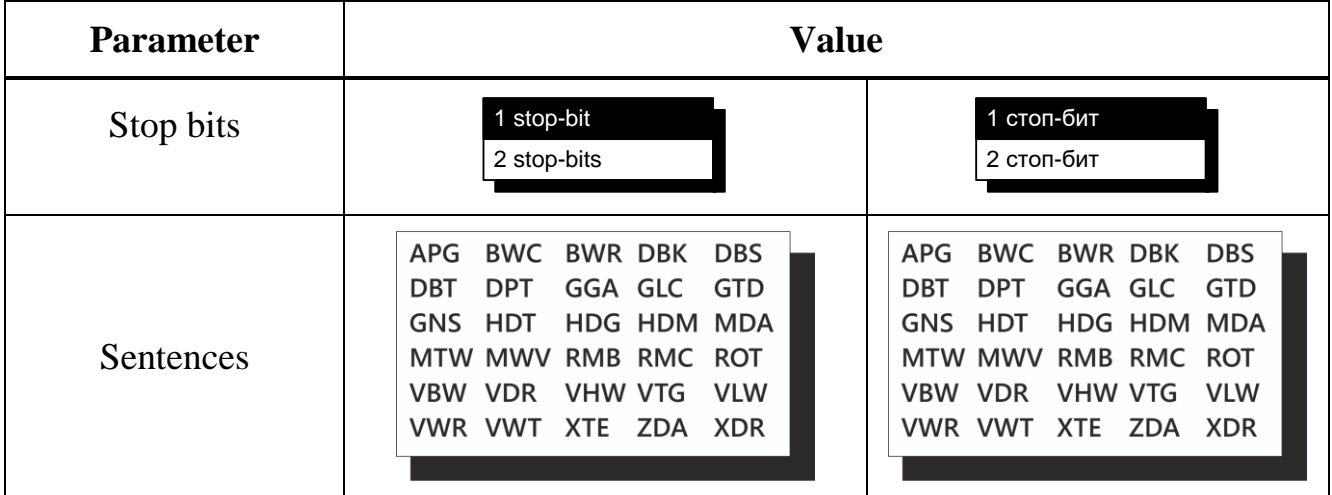

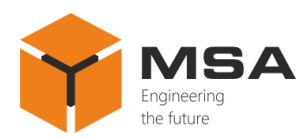

### <span id="page-30-0"></span>**3 TECHNICAL SERVICE OF THE PRODUCT**

#### **3.1 GENERAL DESCRIPTION**

<span id="page-30-1"></span>TS shall be provided by the staff acquainted with the Product's composition, structure and operation features.

In order to provide safe and reliable operation of the Product, the staff shall maintain a schedule of the TS:

- technical service №1 (TS-1) – semi-annual TS;

- technical service  $N_2$  (TS-2) – annual TS.

TS-1 is organized and controlled by a person in charge and carried out by the staff on the running equipment.

TS-2 is organized and controlled by a person in charge and carried out by the staff.

<span id="page-30-2"></span>The recommended amount of consumables to provide TS is represented in Table [2.](#page-5-3)

#### **3.2 SAFETY FEATURES**

While carrying out the TS follow the instructions given in [2.1](#page-7-4) of this OM.

#### **3.3 MAINTENANCE ROUTINE**

<span id="page-30-3"></span>The list of works for all types of the TS is given in Table [8.](#page-30-4) Maintenance routine procedure is given in the CL, represented in Tables [9](#page-31-0)[–12.](#page-33-4)

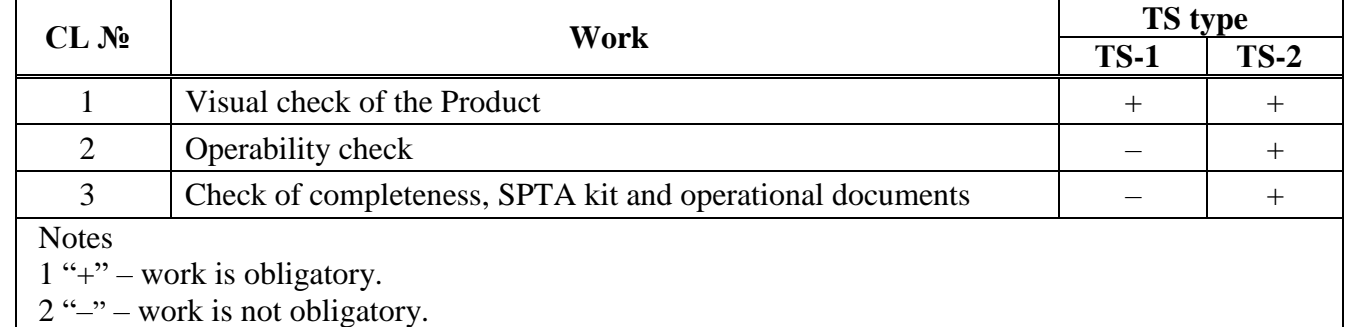

<span id="page-30-4"></span>Table 8 – The list of TS works

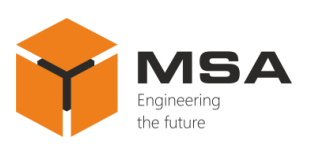

# <span id="page-31-0"></span>Table 9 – CL № 1. Visual check of the Product

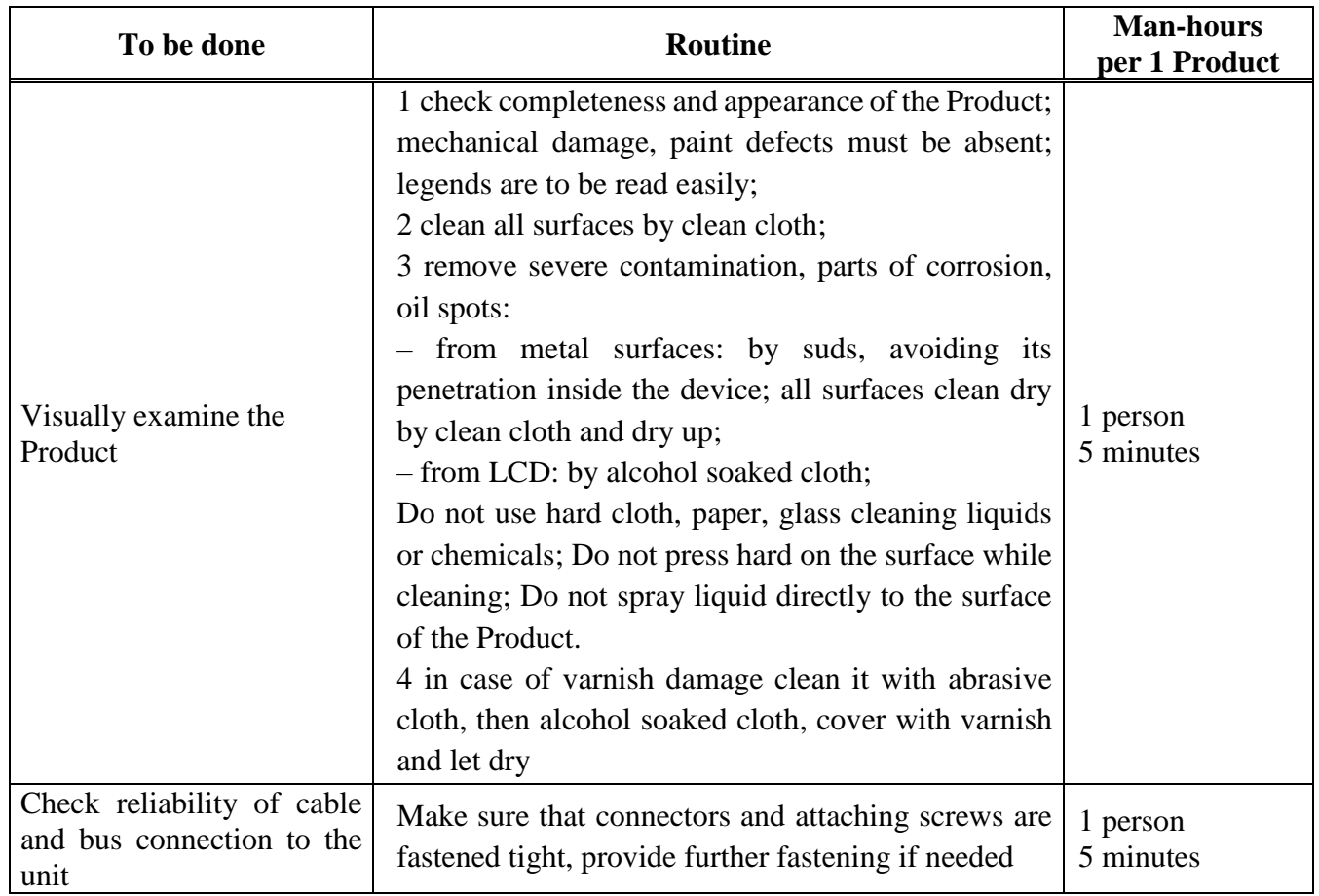

### Table  $10 - CL$  Nº 2. Check of the Product operability

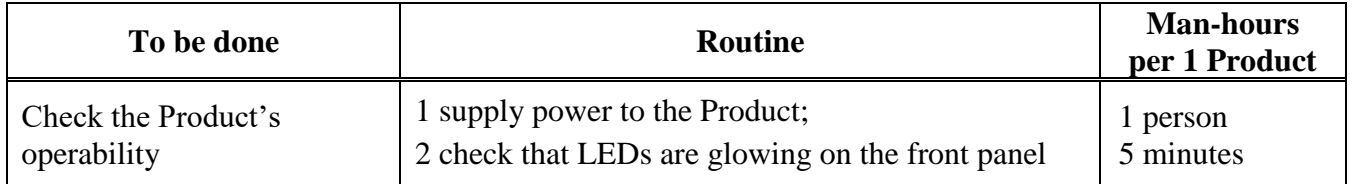

Table 11 – Check list  $N<sub>2</sub>$  3. Completeness and condition of SPTA kit and operational documents

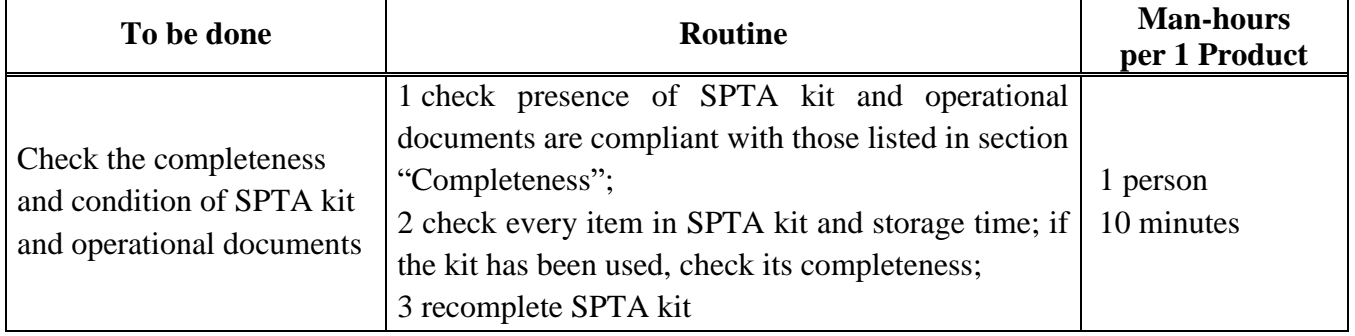

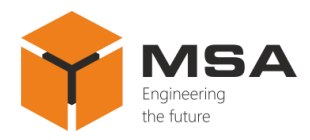

## **3.4 PRESERVATION**

<span id="page-32-0"></span>The Product and set of operational documents are stored in preserved condition in Manufacturer's packaging boxes.

The time of represervation  $-2$  years from the Manufacturer's commissioning.

The Product's preservation is done in full terms, for 2 years, according to the relevant regulatory documents.

The represervation is done in heated rooms in the same order as the preservation.

The represerved Product, SPTA kit and documents are placed in package. The time of storage  $-2$  years.

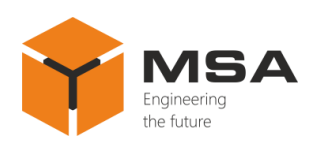

# <span id="page-33-0"></span>**4 CURRENT REPAIR OF THE PRODUCT**

### <span id="page-33-1"></span>**4.1 GENERAL DESCRIPTION**

The Repeater's operability is controlled by the LEDs on the front panel.

To provide diagnostics of the problems and defects, use information in Table [12.](#page-33-4)

Please contact the Manufacturer's service centre in case of other defects, which are not represented in the above mentioned table.

Within the terms of warranty coverage the opening of package is done with the witness of the manufacturing company representative, who makes the Act of opening.

### **4.2 SAFETY FEATURES**

<span id="page-33-2"></span>Any repair works must be provided by personnel examined and received proper qualifications in the area of the occupational safety.

Check the Product's grounding before providing any repair works.

It is PROHIBITED to put a poster "DO NOT switch on! Under Operation!", when power supply switch is in OFF position.

Replacing damaged parts, boards, modules **is PROHIBITED** if power supply of the repaired unit is on

<span id="page-33-3"></span>Installation, aligning and repair works are **PROHIBITED** in the room, where less than 2 people are present

### **4.3 CURRENT REPAIR**

The personnel can only eliminate defects which are listed in Table [12.](#page-33-4)

All other defects shall be carried out only by the Manufacturer's specialists or the Manufacturer's representatives.

The possible reasons of Product's malfunctions and possible solutions are represented in Table [12.](#page-33-4)

| <b>Problem/defect</b>            | <b>Possible reasons</b>          | To do                         |
|----------------------------------|----------------------------------|-------------------------------|
| The Product doesn't<br>switch on | Ship power supply is absent      | Provide the ship power supply |
|                                  | Fuse's malfunction               | Replace the fuse              |
|                                  | The power cable is not connected | Connect the power cable       |

<span id="page-33-4"></span>Table 12 – Possible problems/defects and troubleshooting

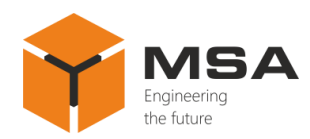

# **5 STORAGE**

<span id="page-34-0"></span>The Product must be stored in packaging inside areas complying with the required storage conditions (+5  $\degree$ C to +40  $\degree$ C) with the concentration of dust, oil, moisture and aggressive impurities in the air within the required limits for the working areas of production facilities.

After storage or transportation of the Product below  $+10\degree C$ , it must be unpacked only in heated premises and left in normal climate conditions for 12 hours beforehand.

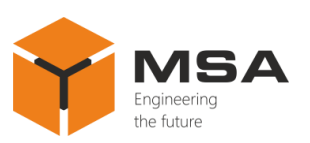

# **6 TRANSPORTATION**

<span id="page-35-0"></span>The Product must be transported in the Manufacturer's transportation package in closed means of transport.

Types of shipment:

- motor vehicle and railroad transportation in closed means of transport (covered cars, multipurpose containers);

air transportation (in sealed and heated compartments);

- sea transportation (in dry service premises).

The Product must be transported in compliance with transportation rules applicable for each means of transport.

During loading/unloading operations and transportation, the requirements indicated on warning labels on the boxes/packaging must be observed, and no impacts are permitted since they can affect the safety and performance of the Product.

Inside the means of transport, the packed device must be firmly secured/fastened.

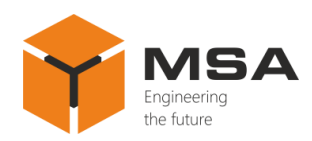

# **7 DISPOSAL**

<span id="page-36-0"></span>New equipment, the parts of the Product damaged during operation, and any overage equipment must not be disposed as standard household wastes, since they contain the materials suitable for re-use.

Decommissioned and non-used components of the Product must be delivered to a special waste disposal center licensed by local authorities. You can also send an overage equipment/unit to the manufacturer for its further disposal.

Proper disposal of the Product components allows avoiding possible negative environmental and health impacts, and it also allows for proper restoration of components with substantial energy and resources savingсов.

**During operation and upon completion of its service life, the equipment is not hazardous for health and environment**

**This unit must be disposed according to the rules applied to electronic devices** 

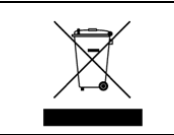

**Any products marked with a crossed trash bin must be disposed separately from standard house-hold wastes**

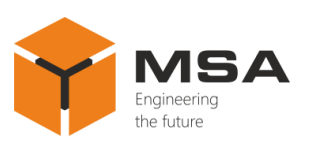

# **8 WARRANTY**

<span id="page-37-0"></span>The Manufacturer shall have warranty obligation in case of the Product's proper use, according to OM. In case of misuse of equipment the Manufacturer shall not accept damage claims.

For more warranty details visit our website [www.unicont.com,](http://www.unicont.com/) section Support.

Address and contacts of Manufacturer's service centre: NPK MSA LLC 26E, Kibalchicha Str., St Petersburg, Russia, 192174 Tel.:  $+ 7 (812) 602 - 02 - 64$ , 8-800-100-67-19; fax:  $+ 7 (812) 362 - 76 - 36$ e-mail: [service@unicont.com](mailto:service@unicont.com)